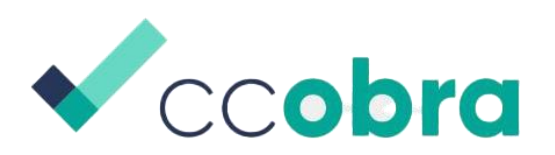

Aplicación para el control de calidad de los productos de las estructuras de hormigón según el Código Estructural

Tutorial<sub>\_v2</sub>

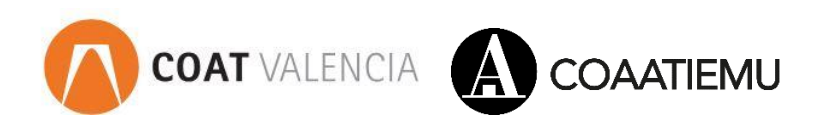

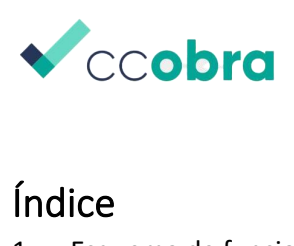

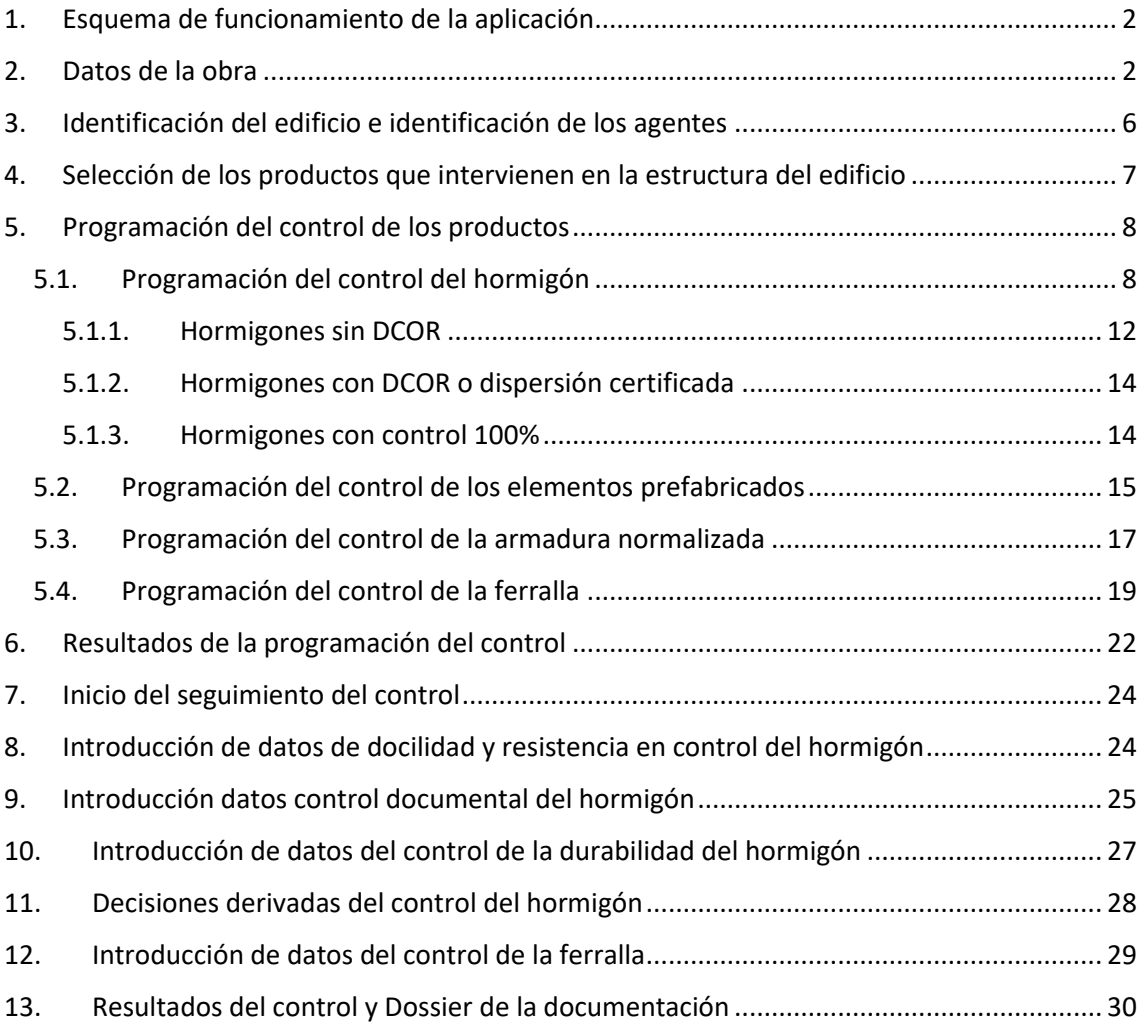

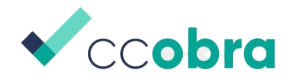

### <span id="page-2-0"></span>1. Esquema de funcionamiento de la aplicación

La aplicación CCOBRA se estructura en fase de programación y seguimiento como se puede observar ver en la siguiente imagen.

Para dar de alta una obra se deben seguir los pasos que se indican con el ejemplo que se va a desarrollar en este tutorial

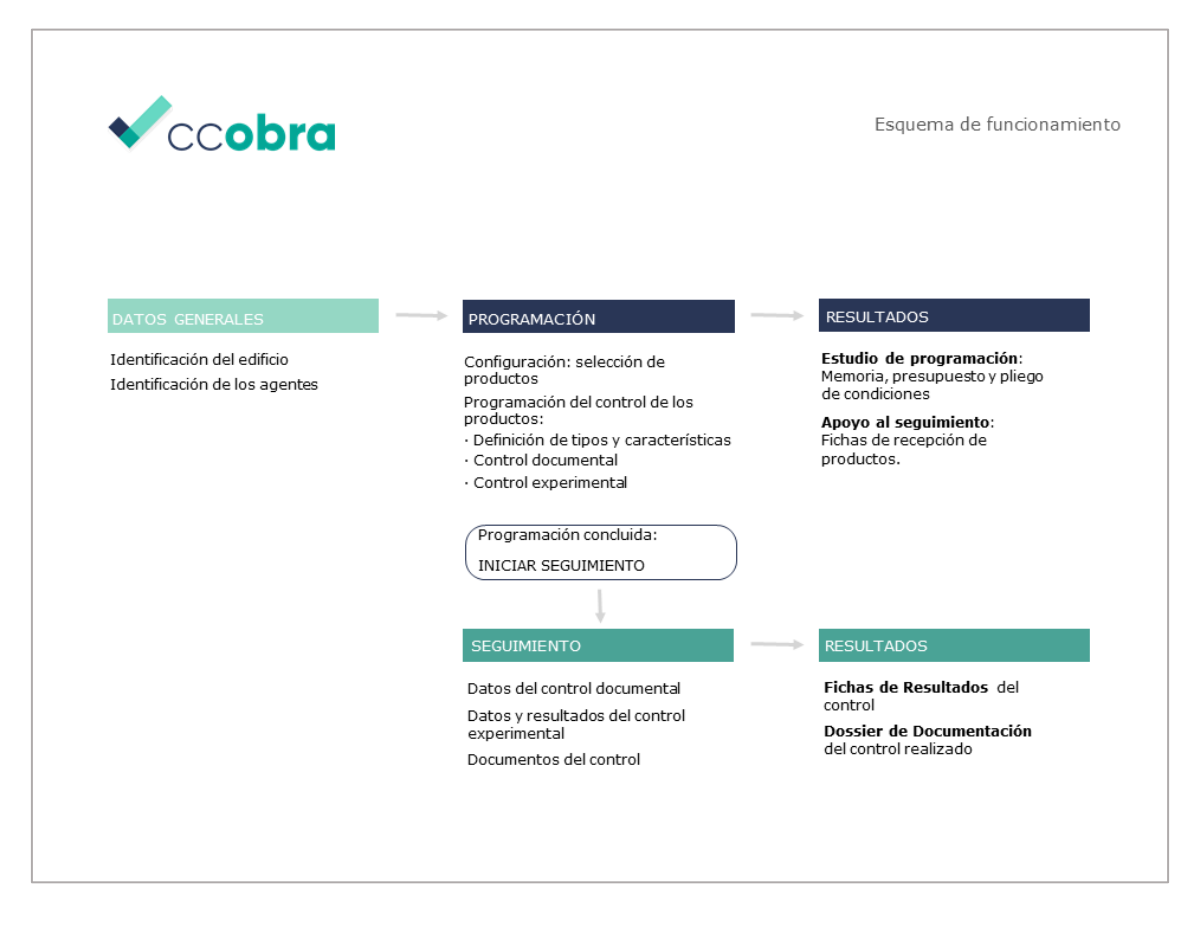

### <span id="page-2-1"></span>2. Datos de la obra

El tutorial se va realizar con los datos de una vivienda unifamiliar situada en Murcia, según la información que sigue:

#### VIVIENDA UNIFAMILIAR EN MURCIA

PS VILLACARMEN 14 30.100 MURCIA (MURCIA)

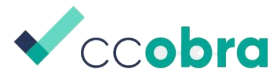

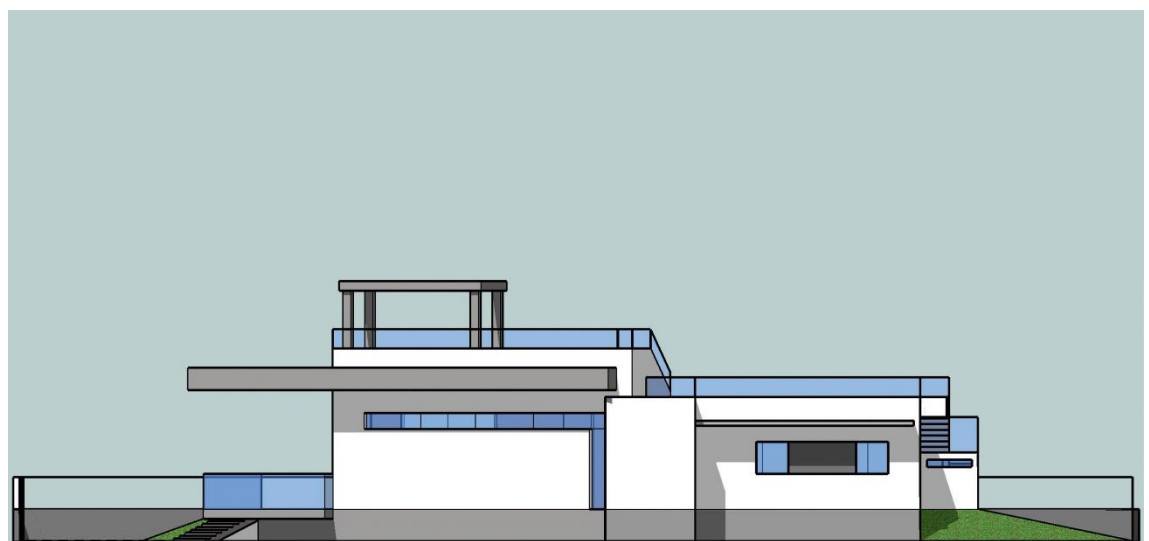

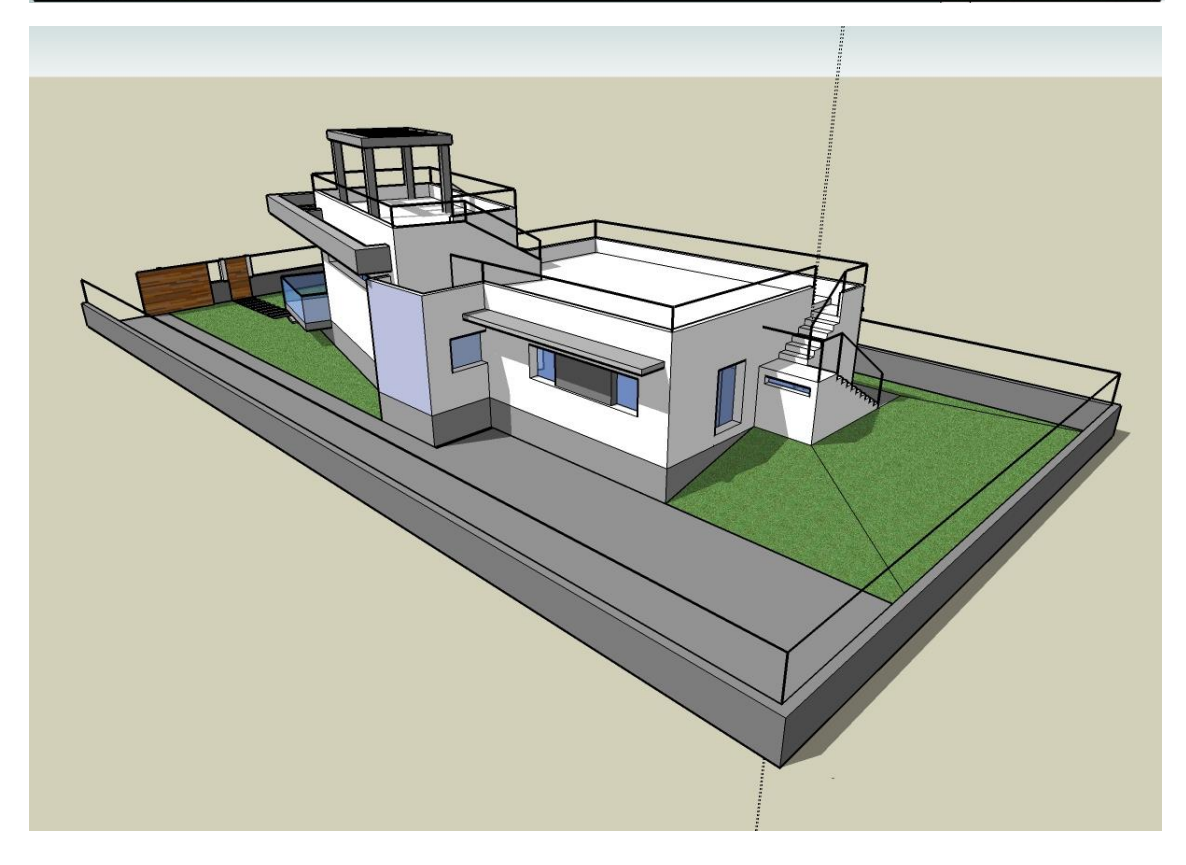

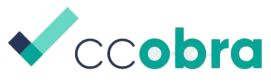

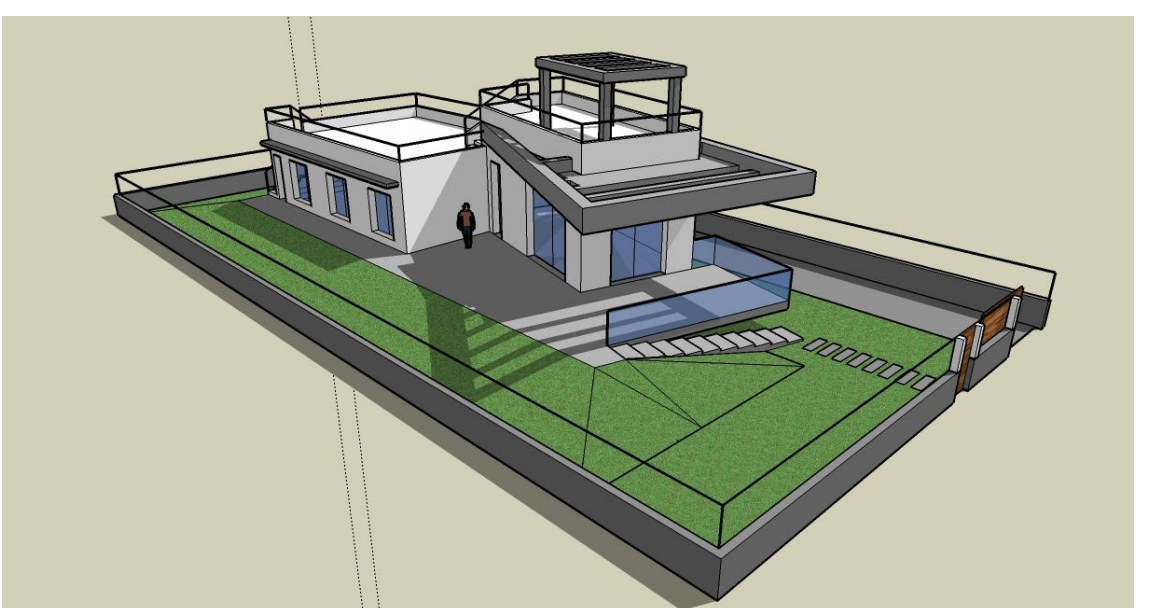

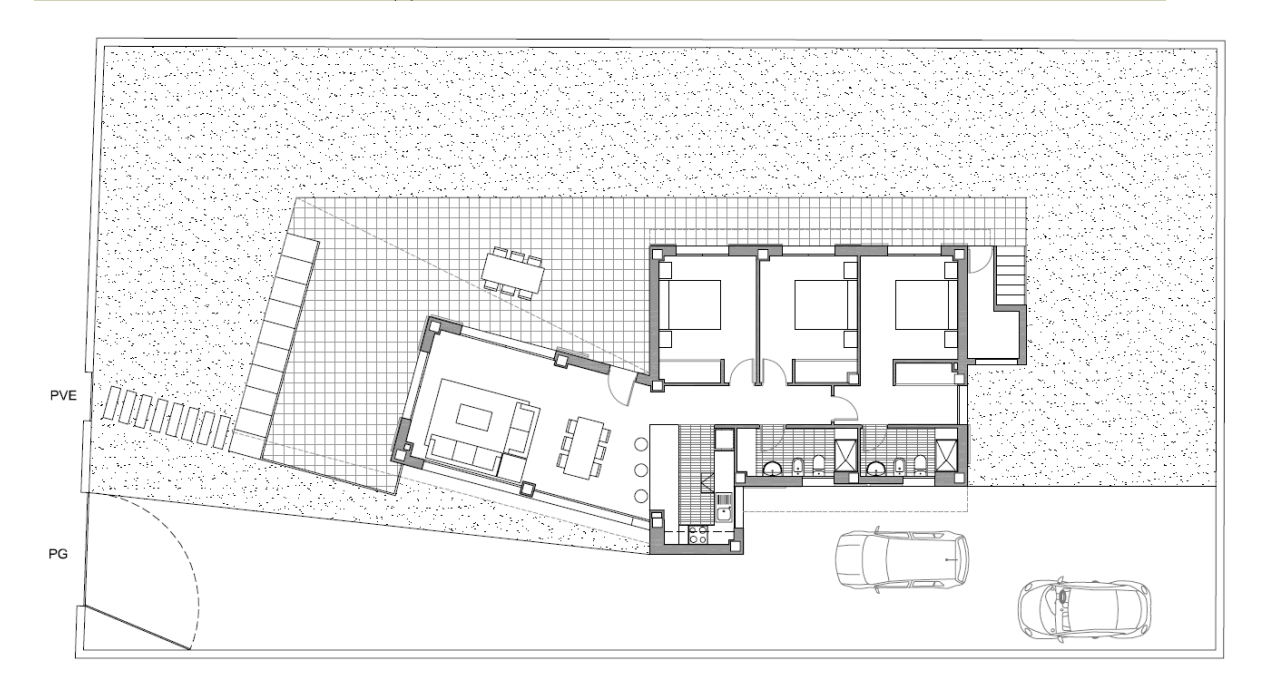

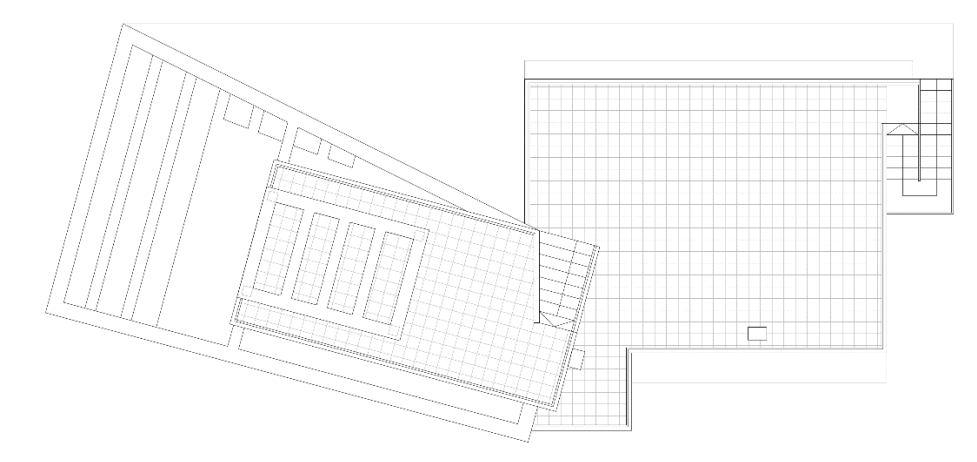

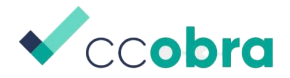

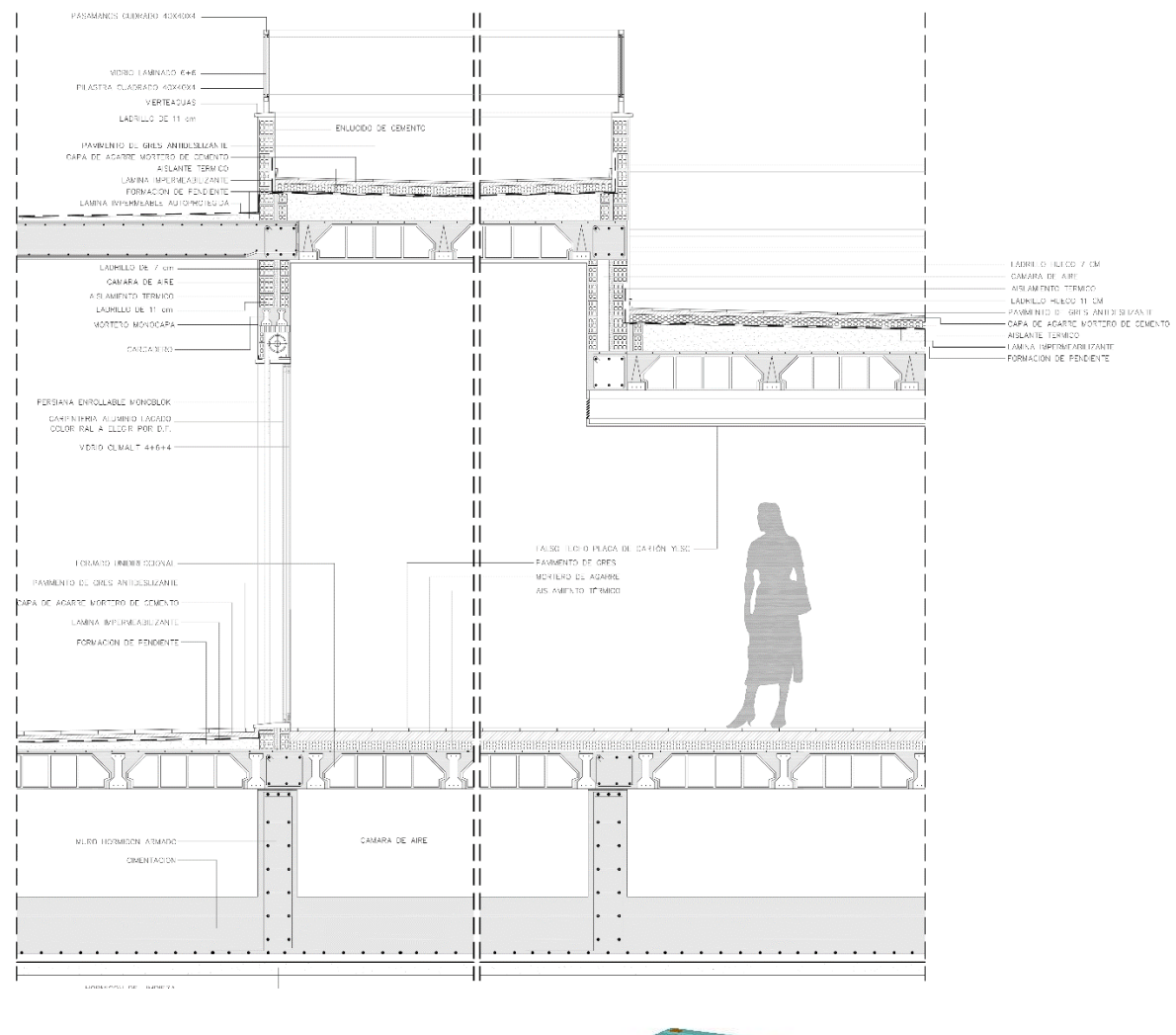

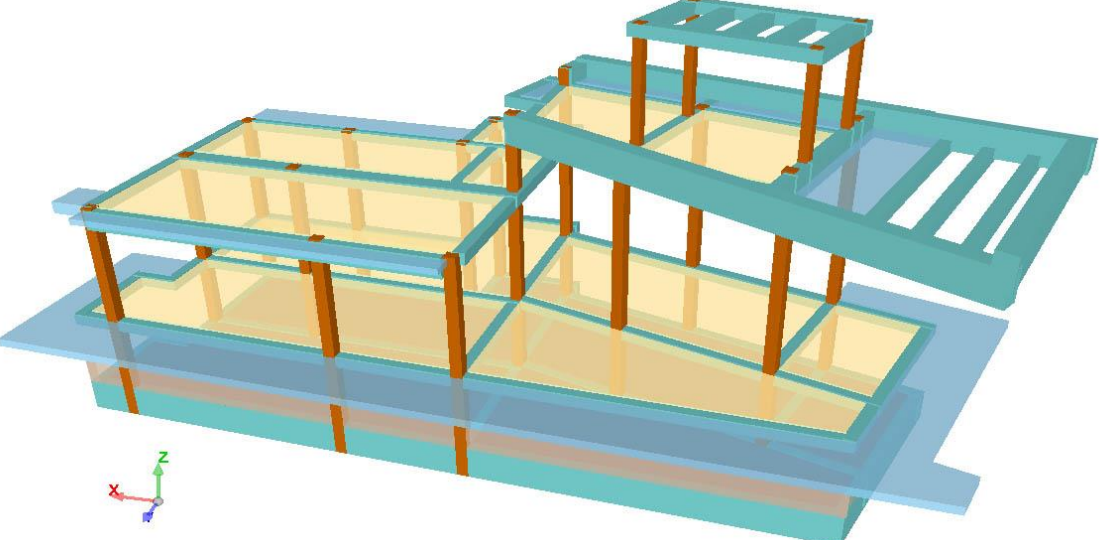

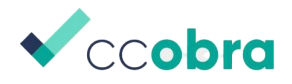

### <span id="page-6-0"></span>3. Identificación del edificio e identificación de los agentes

En el menú datos se introducirán los datos del edificio y de los agentes que intervienen. Los agentes son necesarios para la memoria de la programación del control.

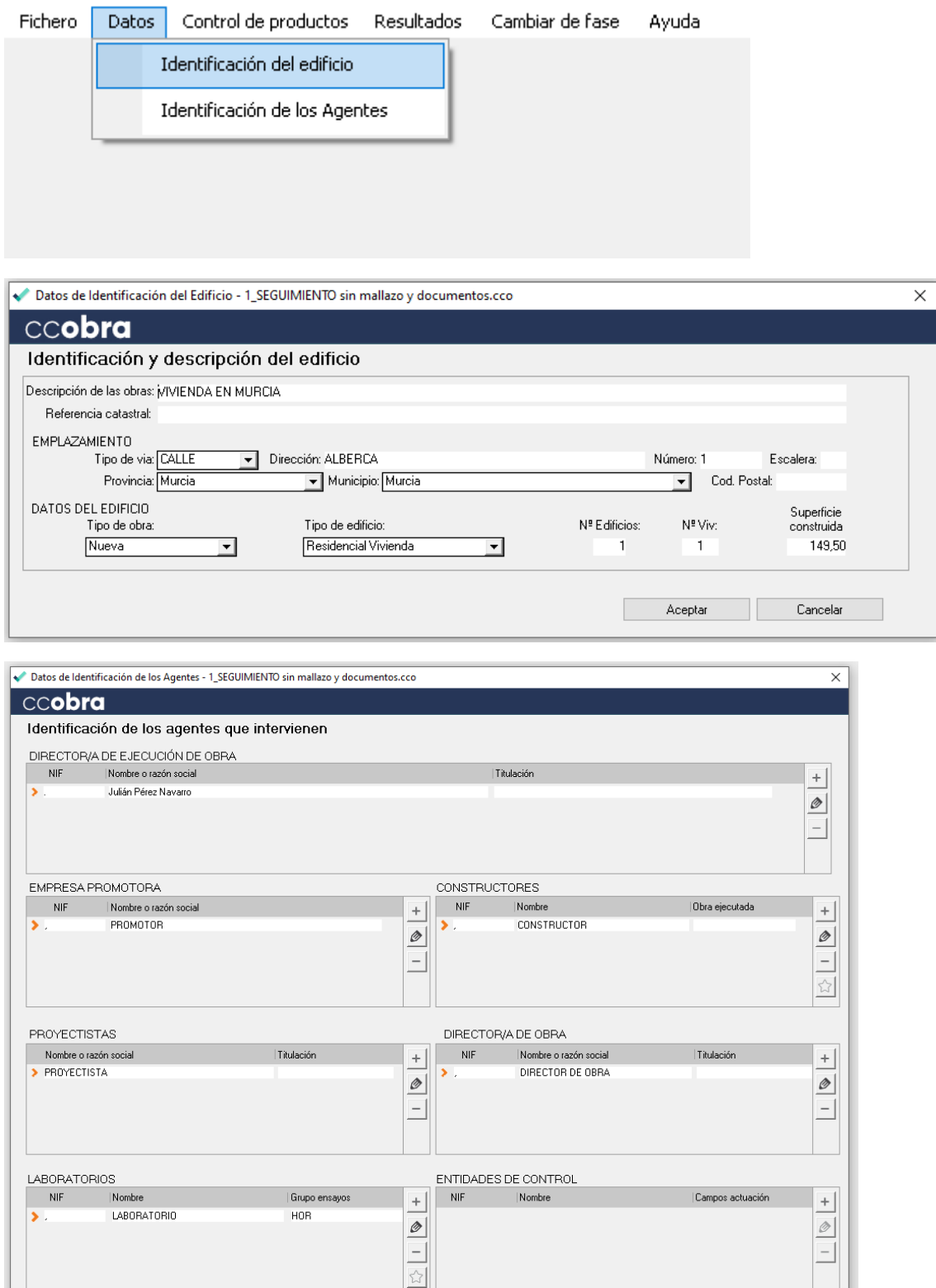

Aceptar Cancelar

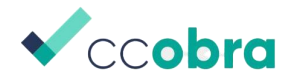

# <span id="page-7-0"></span>4. Selección de los productos que intervienen en la estructura del edificio

En el menú control de productos seleccionando configuración se pueden introducir los productos que forman parte de la obra.

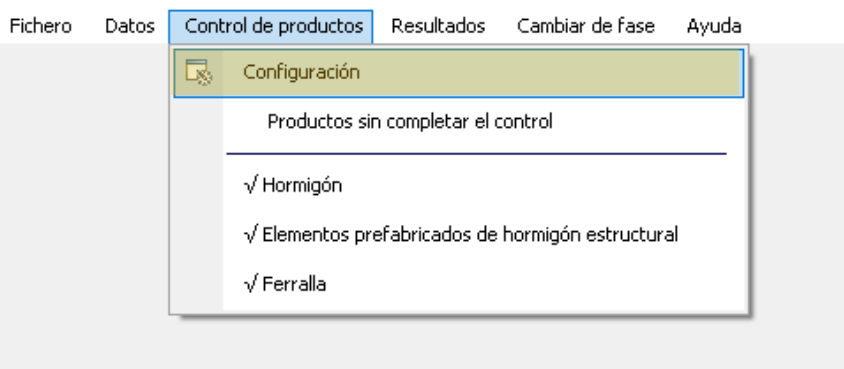

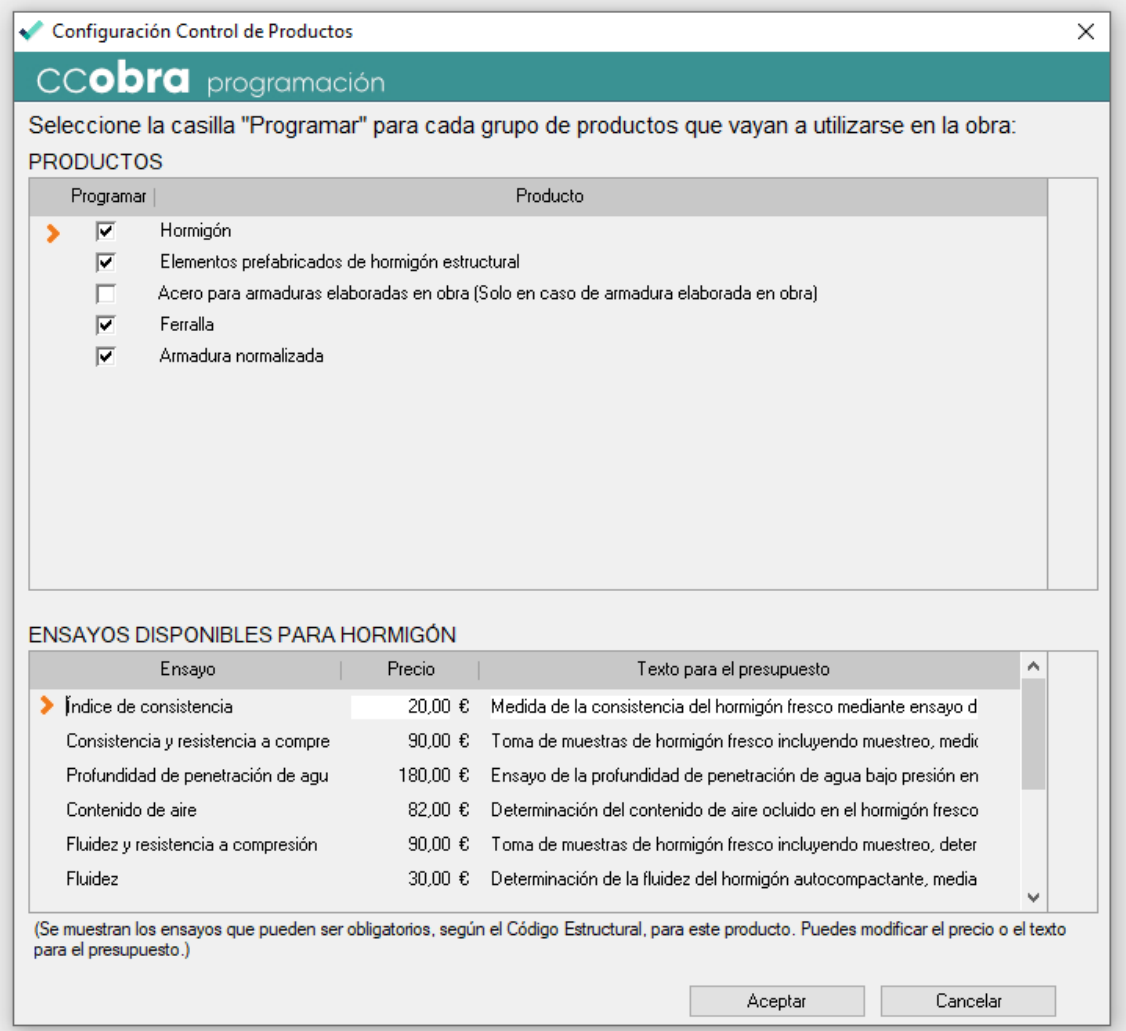

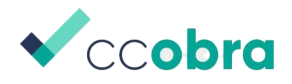

### <span id="page-8-0"></span>5. Programación del control de los productos

Una vez se han seleccionado los productos es necesario programar los controles documentales y experimentales de cada uno de los productos.

#### <span id="page-8-1"></span>5.1. Programación del control del hormigón

Para realizar la programación del hormigón con la obra del ejemplo se tendrá que preparar la información necesaria a introducir. El primer paso consiste en definir los lotes.

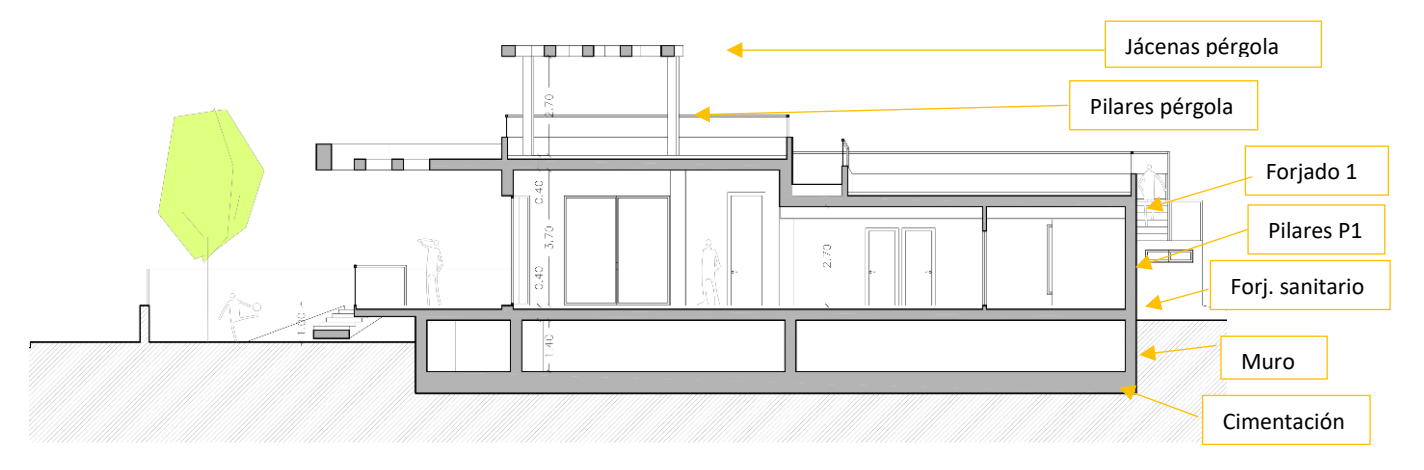

#### Datos para el control del hormigón

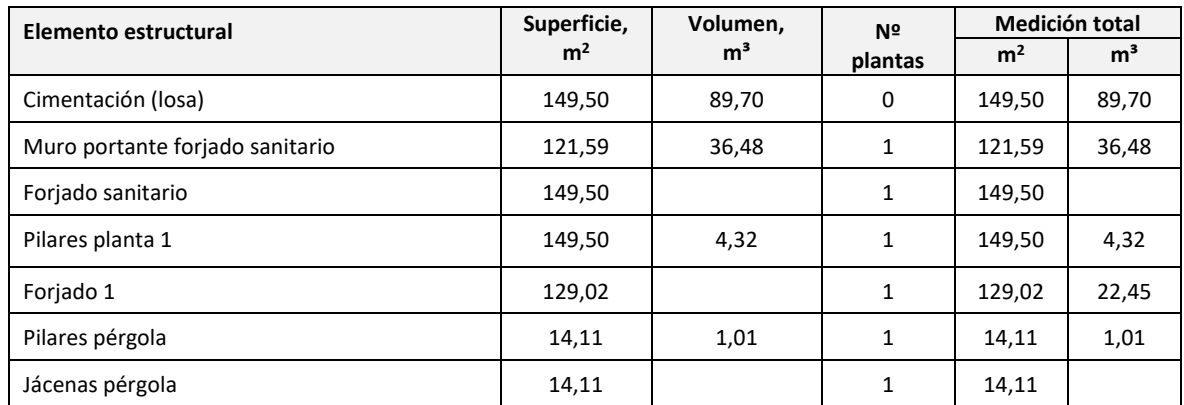

Superficie construida: 149,50 m2 Cimentación 149,50 m2 y 89,70 m3 Superf. Forjados: 292,63 m2

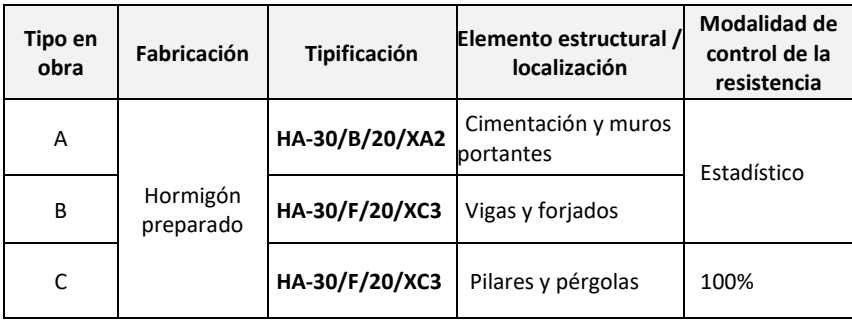

Carga considerada camión: 8 m<sup>3</sup>

Tipo de cemento requerido en proyecto para XA2: CEM I Portland 32,5N – SR

Tiempo máximo de hormigonado de pilares (planta 1 y pérgola) 2 semanas

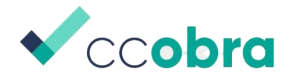

### Designación lotes. Tabla 57.5.4.1 del Código

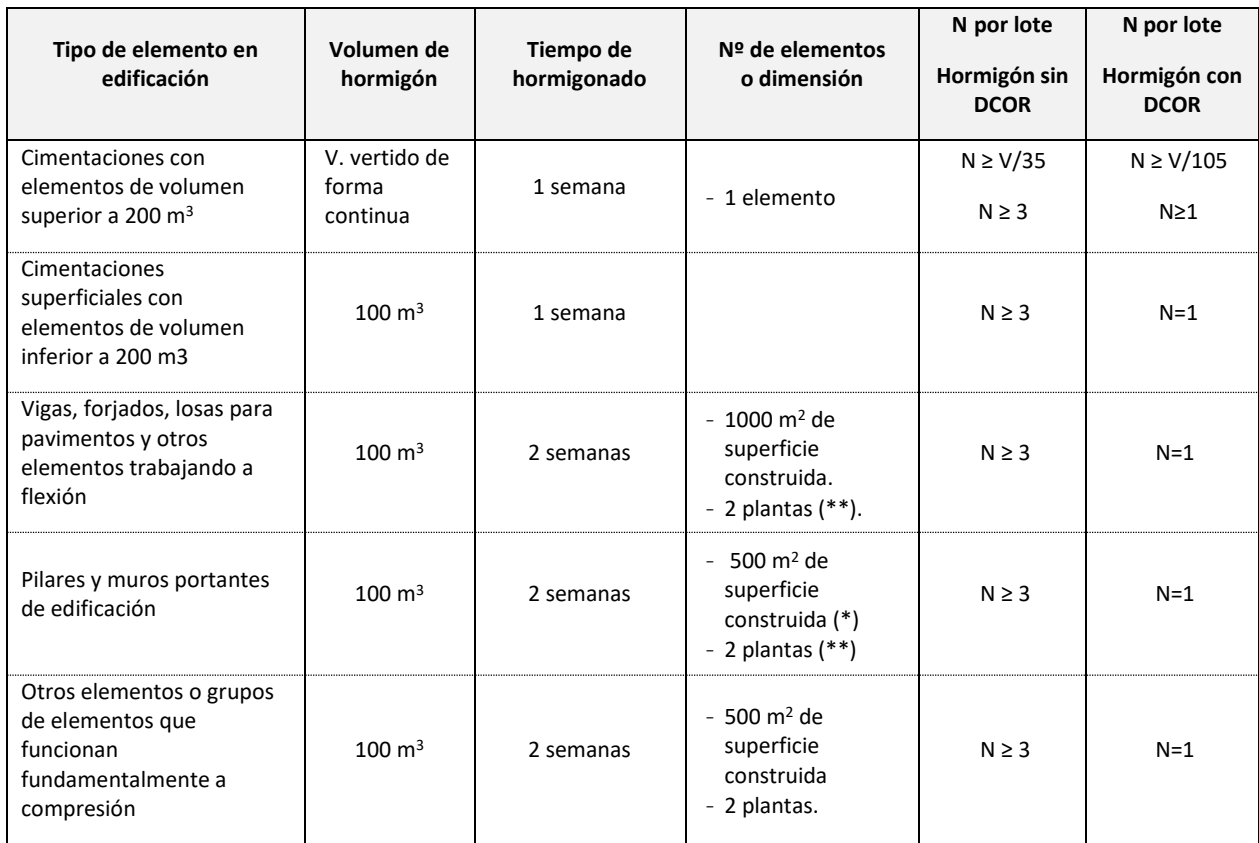

*(\*) En el caso de que el número de amasadas necesarias para ejecutar los pilares de un lote sea igual o inferior a tres, el límite de 500 m2 se podrá elevar a 1000 m2.*

*(\*\*) En el caso de que un lote esté constituido por elementos de dos plantas, se deberán tener resultados de ambas plantas.*

#### Resultado designación lotes.

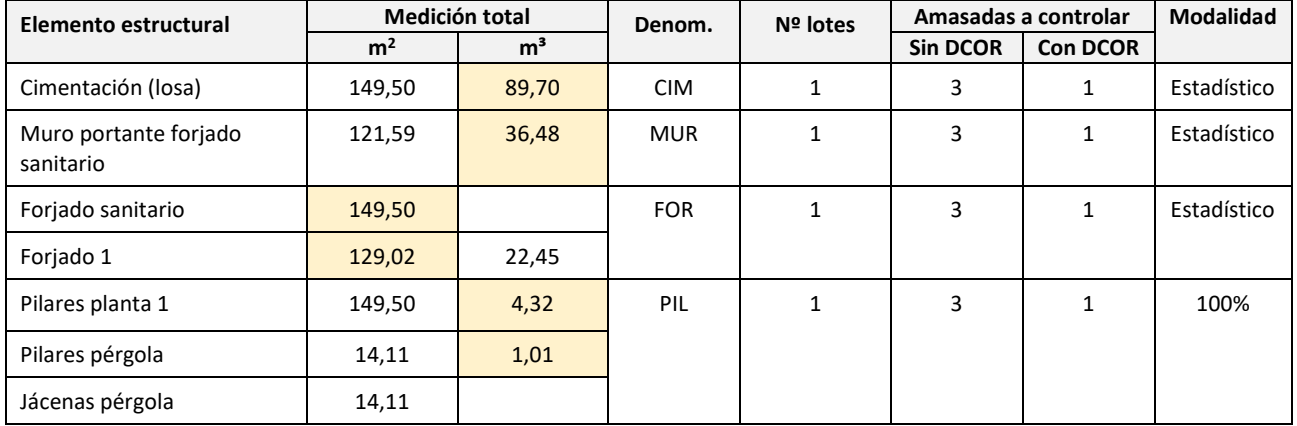

Tiempo máximo de hormigonado de pilares (planta 1 y pérgola) 2 semanas

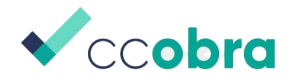

Seleccionando hormigón se podrán dar de alta los distintos hormigones que formen parte de nuestra obra. Es importante resaltar que será necesario crear una línea en el programa por cada tipo de hormigón y modalidad de control, aunque el tipo de hormigón sea el mismo.

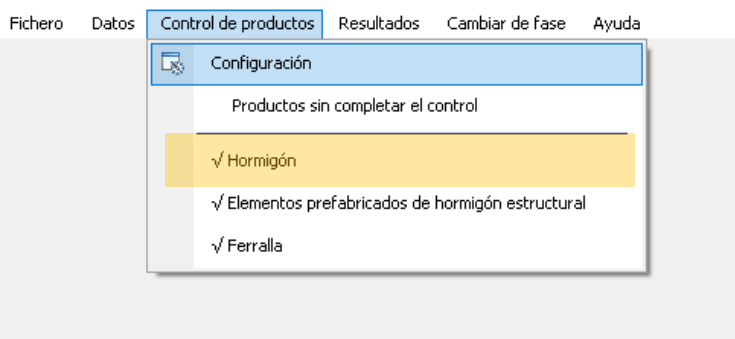

La programación de control del hormigón se realiza y edita a través de la siguiente ventana:

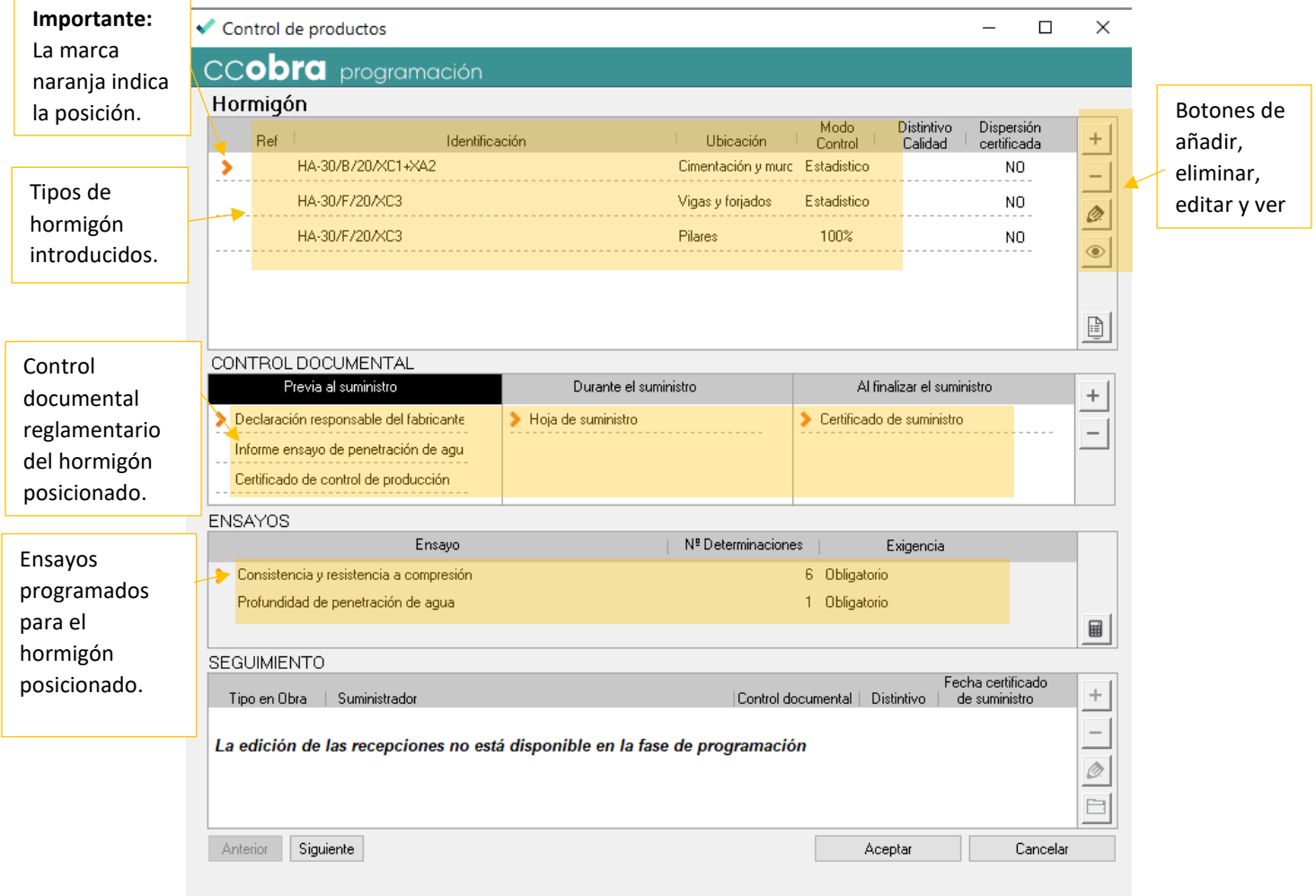

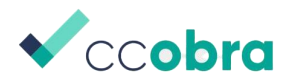

Los datos de cada tipo de hormigón se introducen a través de esta ventana:

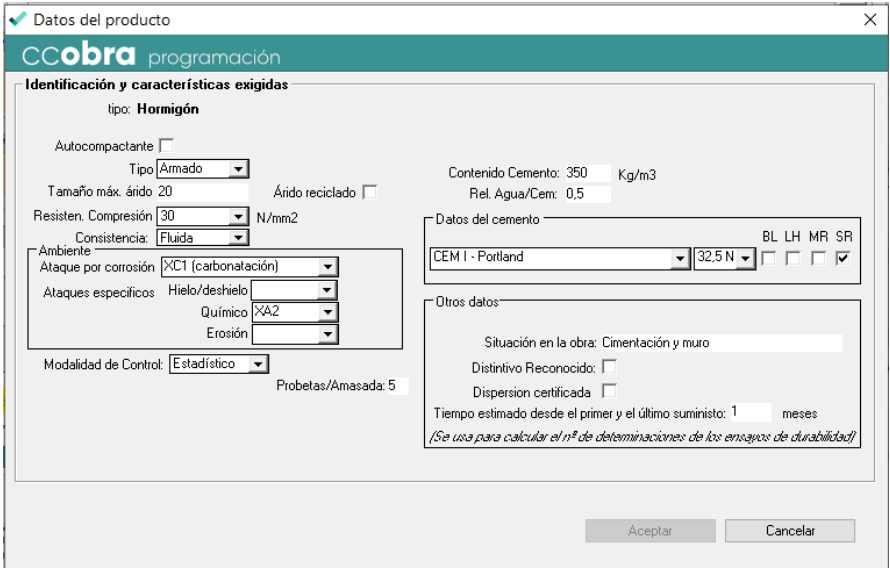

El programa CCOBRA controla que los valores de resistencia, contenido mínimo de cemento y máxima relación agua/cemento son coherentes con la exposición ambiental, informando en su caso de los valores límite.

Una vez introducidos los datos de identificación y características del hormigón obtendremos el control documental y experimental reglamentario, para el cual tendremos que calcular y definir lo lotes.

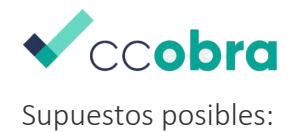

<span id="page-12-0"></span>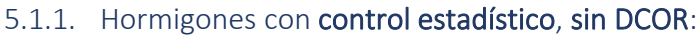

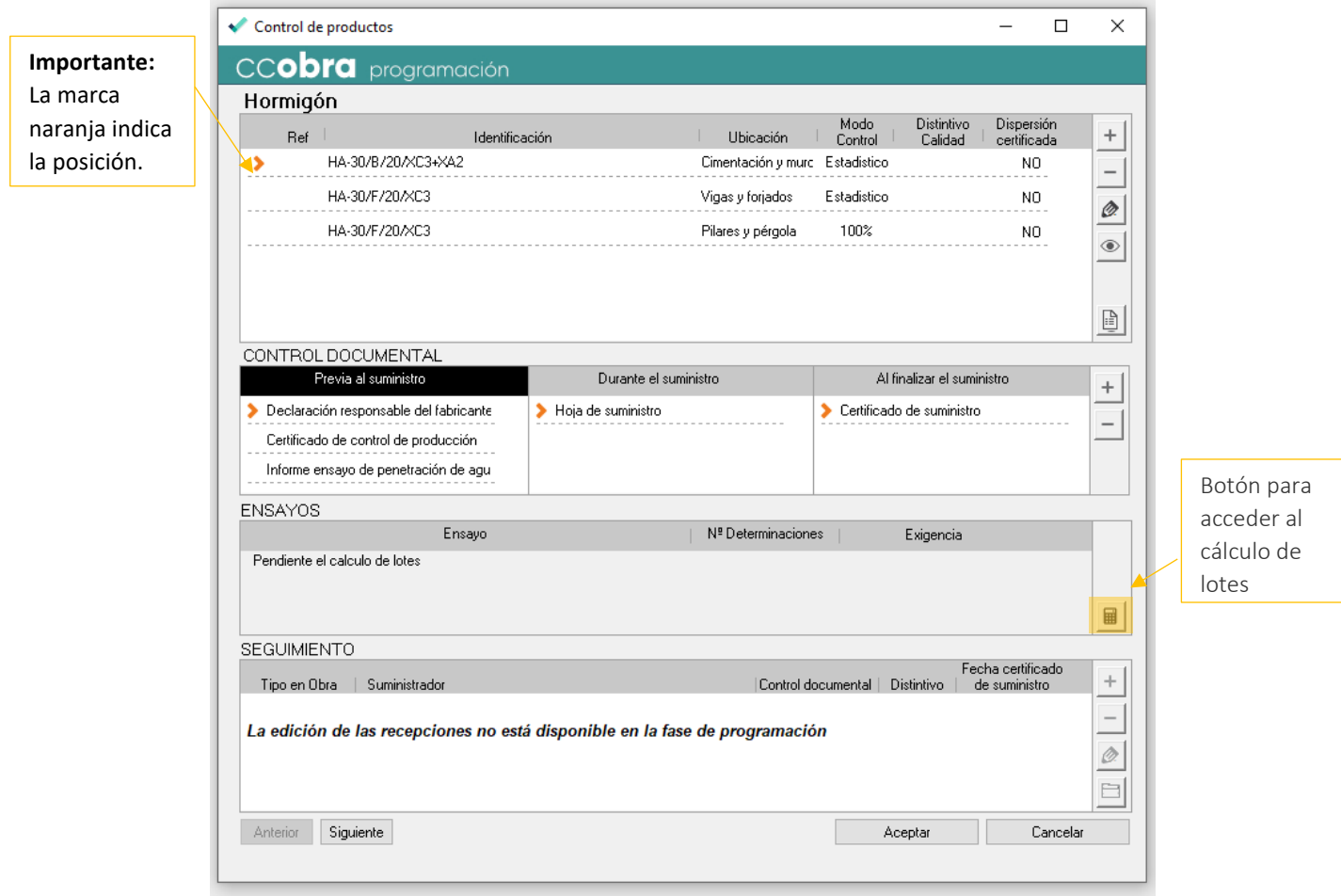

Seleccionar los tipos de elementos estructurales que correspondan al tipo de hormigón que se está programando. Pulsando en el botón calcular de ensayos, se puede hacer la determinación de los lotes por cada elemento estructural:

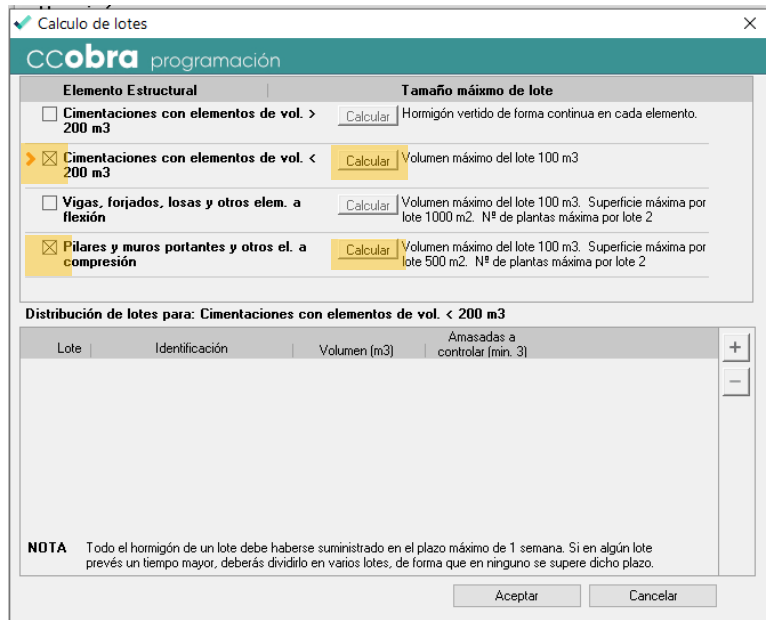

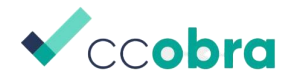

Para cada tipo de elemento estructural será necesario introducir los valores de los que depende el número mínimo de lotes para la realización de ensayos según el Código. A continuación, habrá que identificar los lotes resultantes, adecuando el número propuesto a la realidad de la obra. En todos los casos, habrá que comprobar que el tiempo de hormigonado de un lote no supera el máximo establecido en la tabla 57.5.4.1 del Código Estructural que se indica en la NOTA.

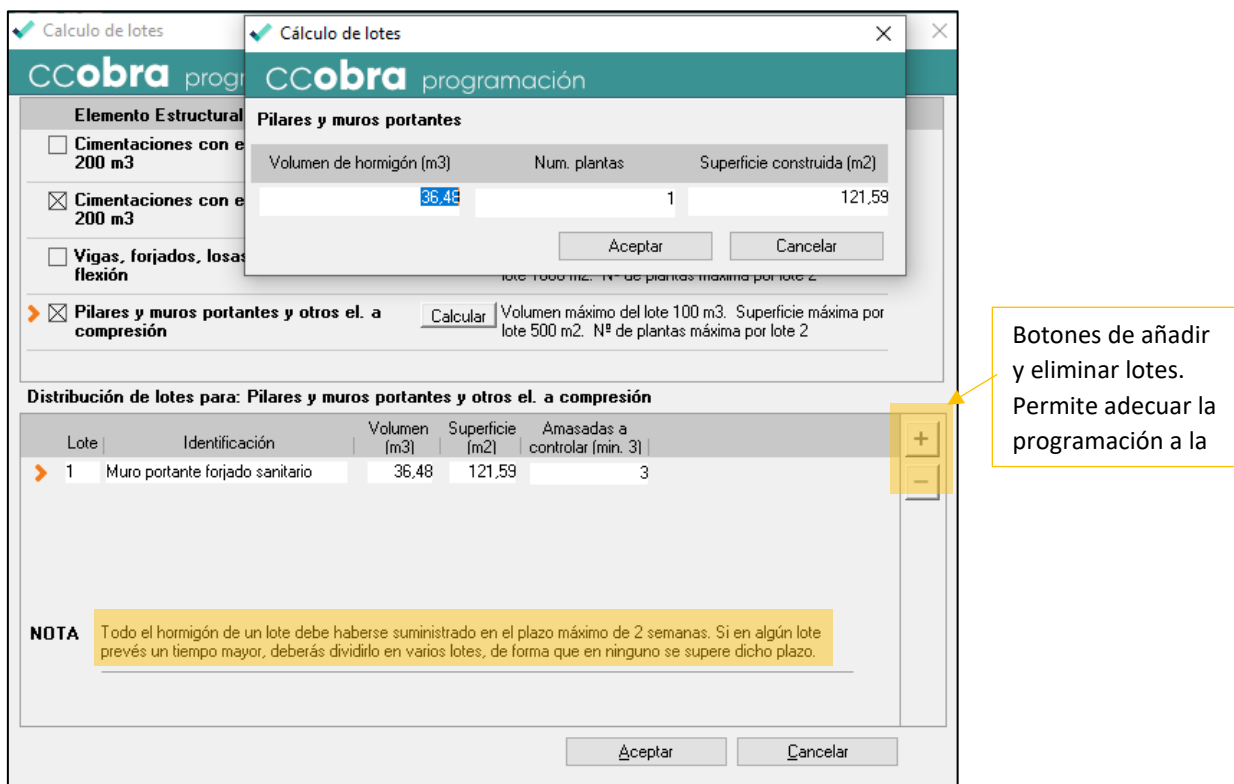

Este proceso se repetirá con el resto de elementos estructurales, para cada tipo de hormigón de la obra:

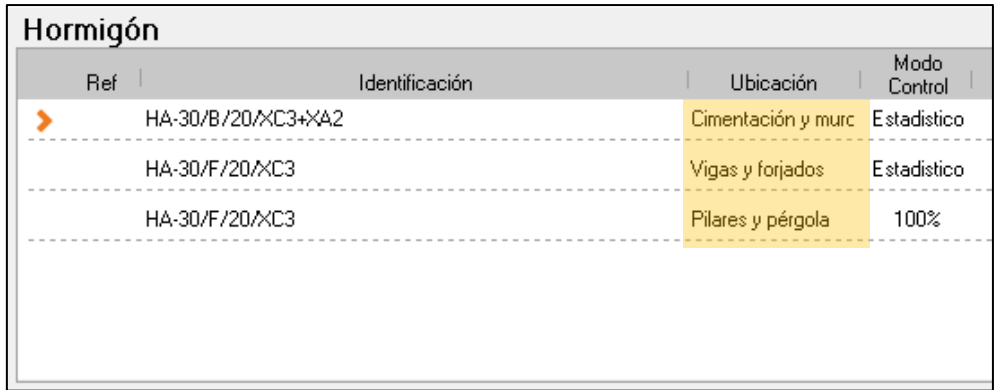

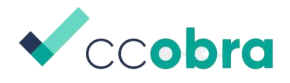

<span id="page-14-0"></span>5.1.2. Hormigones con control estadístico, con DCOR o con dispersión certificada En el caso de que los hormigones dispongan de DCOR o la dispersión certificada, será necesario indicarlo en la programación. El programa lo tendrá en cuenta al determinar los documentos reglamentarios para el control documental, así como para el cálculo de lotes del control estadístico.

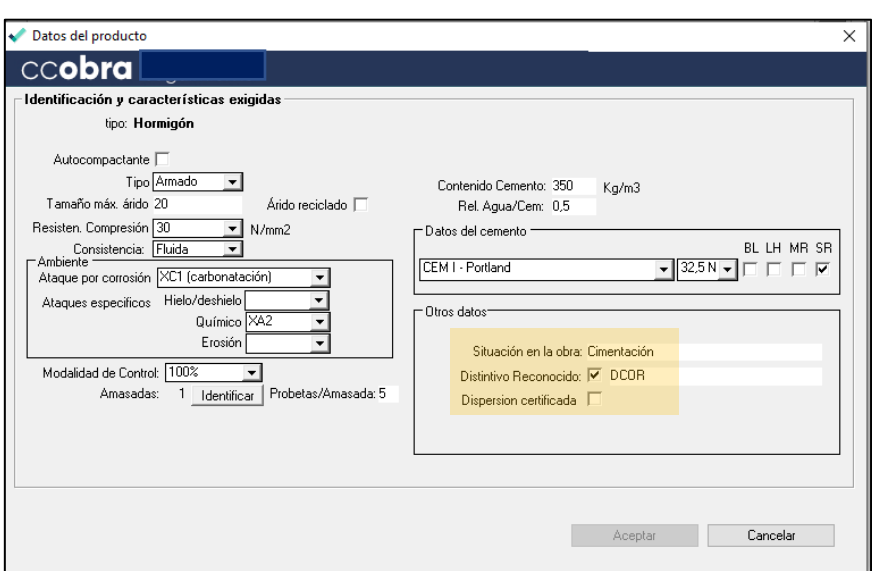

#### 5.1.3. Hormigones con control 100%

En hormigones con control 100% habrá que identificar las amasadas

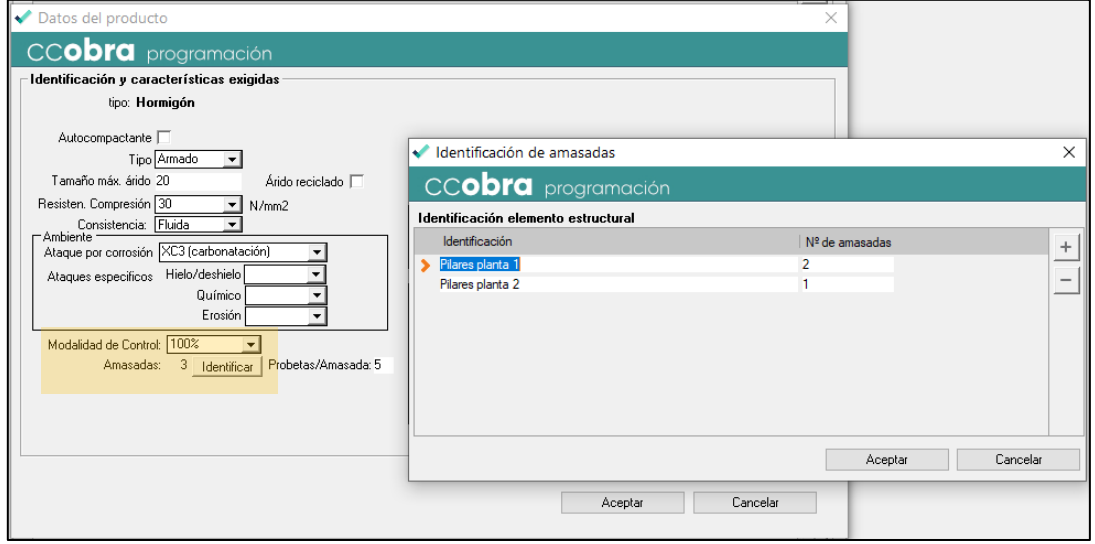

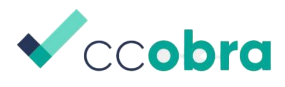

### 5.2. Programación del control de los elementos prefabricados

<span id="page-15-0"></span>La programación de los elementos prefabricados se realizará a través del menú control de productos seleccionando el producto en concreto.

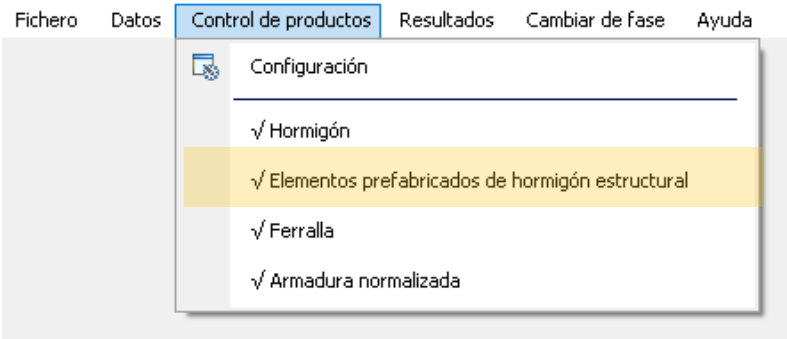

Con el botón añadir se pueden introducir los elementos prefabricados de la obra:

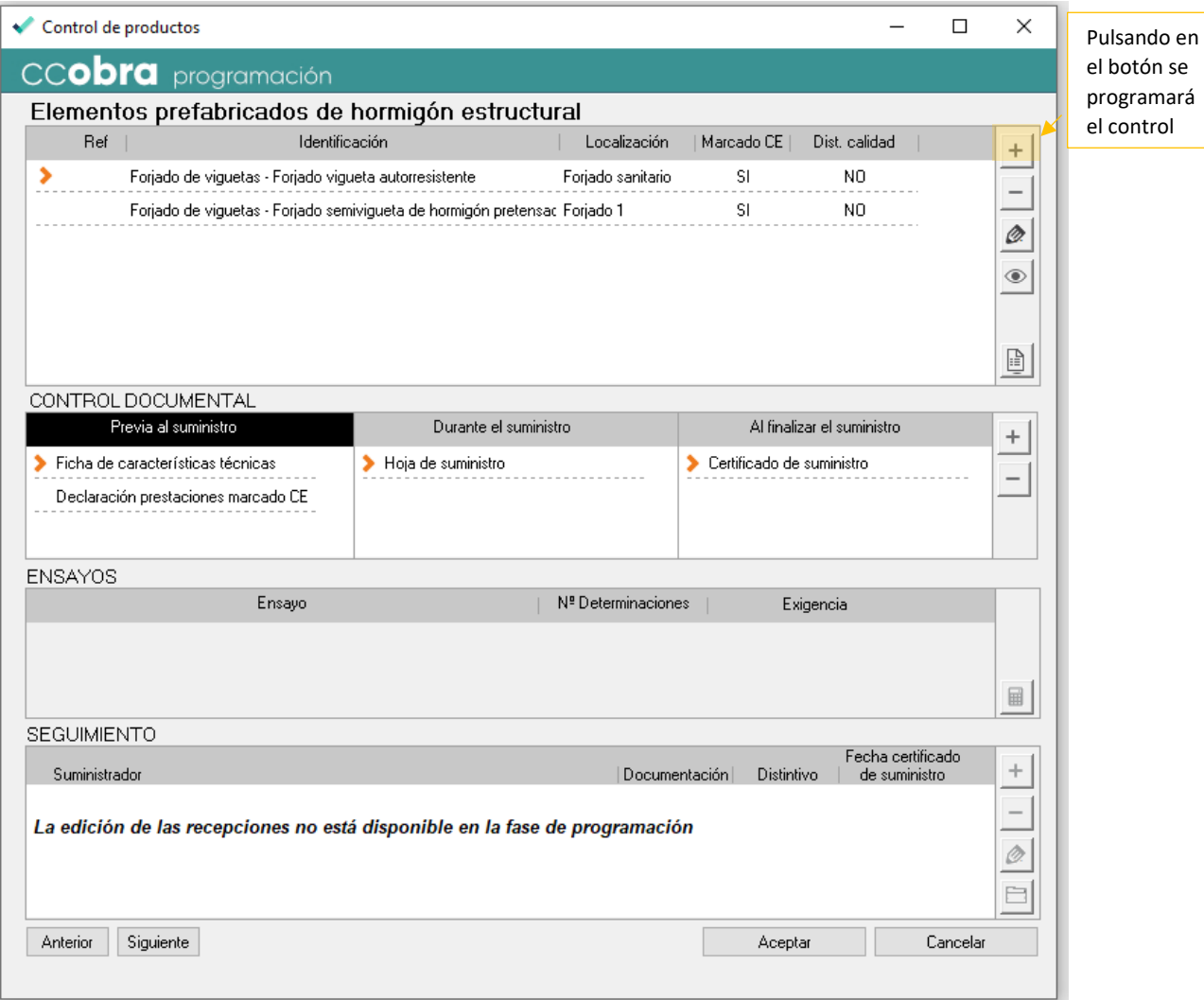

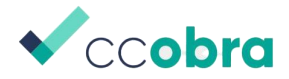

#### Datos en la obra correspondientes a los elementos prefabricados de hormigón

Forjado sanitario: Vigueta autorresistente de hormigón pretensado y bovedilla cerámica de 70x25x25 cm para forjado 25+5 e intereje de 70 cms.

Medición 150 m2

Forjado 1: Semivigueta de hormigón pretensado y bovedilla cerámica de 70x25x25 cm para forjado 25+5 e intereje de 70 cms.

Medición 129 m2

En siguiente ventana del elemento prefabricado se introducirán los datos que corresponden:

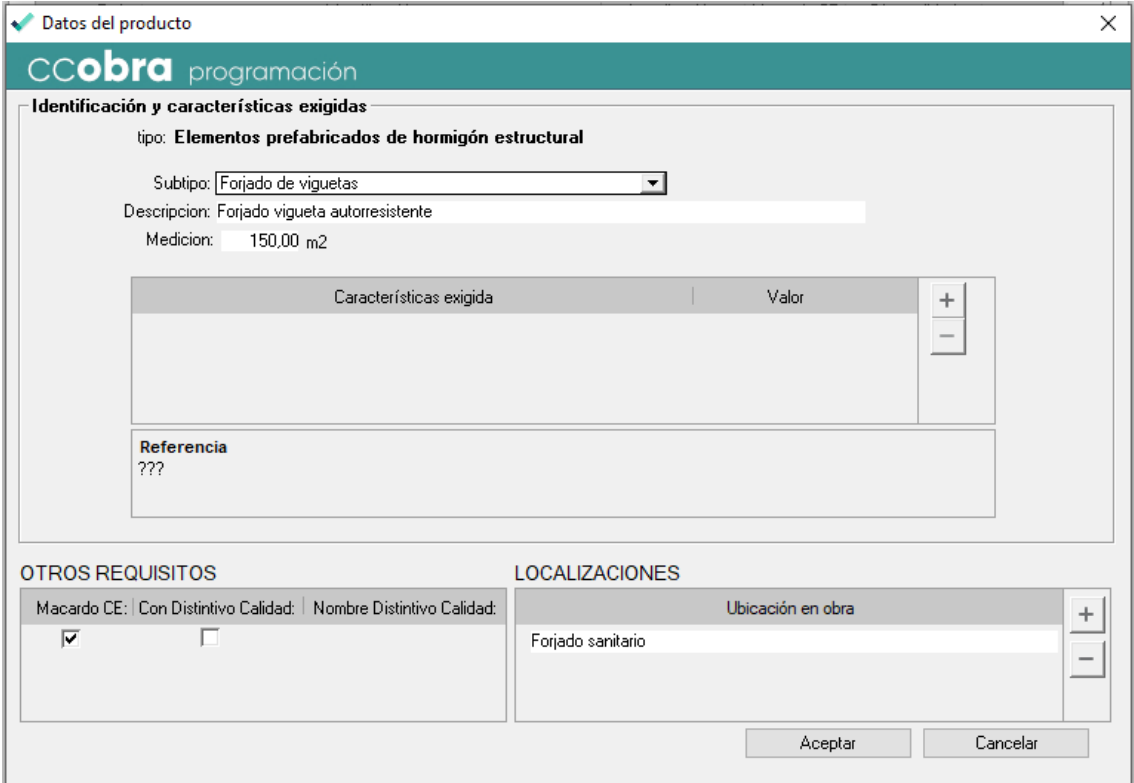

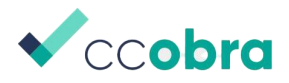

### 5.3. Programación del control de la armadura normalizada

<span id="page-17-0"></span>En el caso de armadura normalizada, se accederá a la programación de este producto a través del menú control de productos

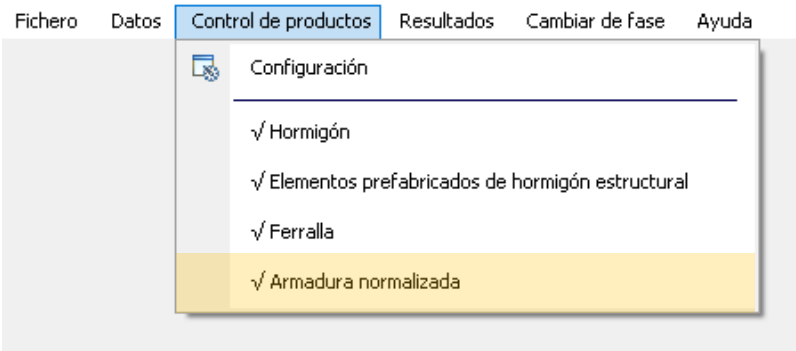

#### Datos en la obra correspondientes a las armaduras normalizadas

Identificación: ME 200x200 Ø 5-5 B 500T UNE-EN 10080

En proyecto se han dispuesto unas longitudes de anclaje y solape que exigen el empleo de acero con certificado de adherencia

La malla electrosoldada en el forjado se utiliza como armadura de reparto y no tiene función estructural

Medición: 0,51 t

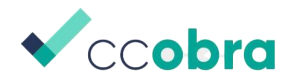

Pulsando en el botón añadir se introducirán los datos que corresponden:

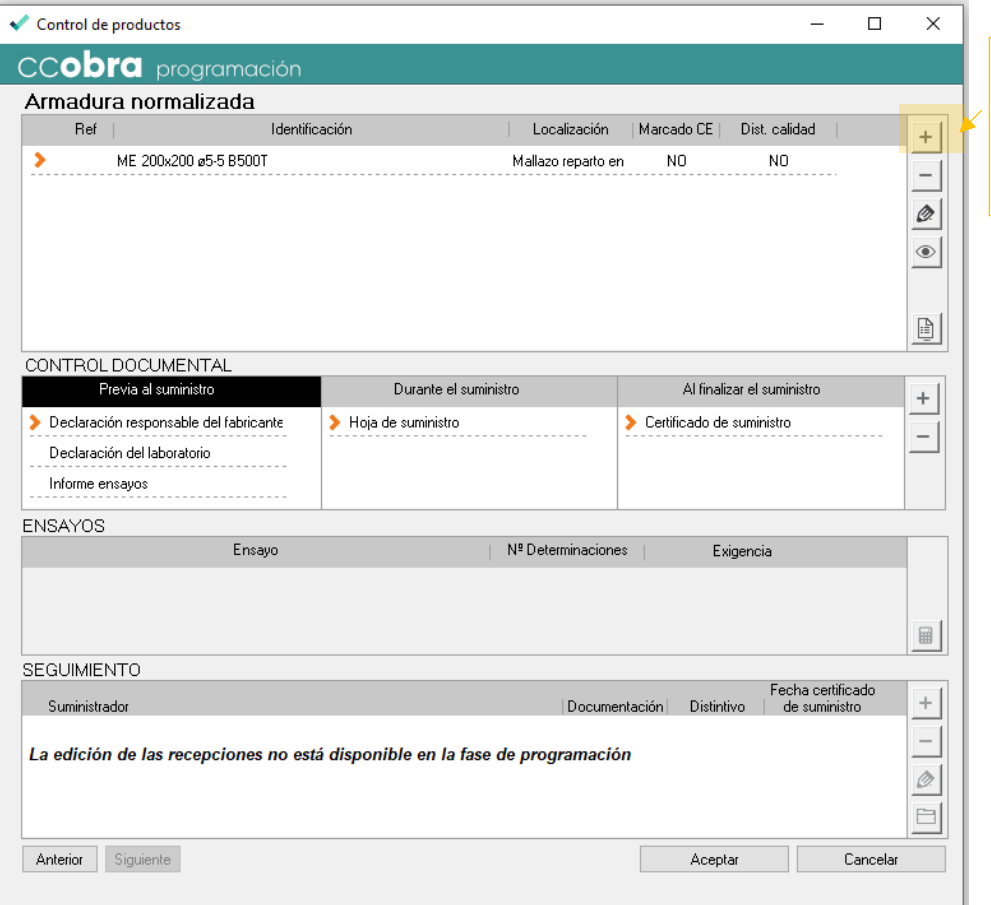

Pulsando en el botón se accede a la ventana de identificación y características de la armadura normalizada

En esta ventana se designará la malla electrosoldada que forma parte de nuestra obra y según el Código Estructural, al tratarse de mallazo de reparto sin función estructural, no serán necesarios los ensayos dado que no se han tenido en cuenta en el cálculo de los Estados Límite Últimos.

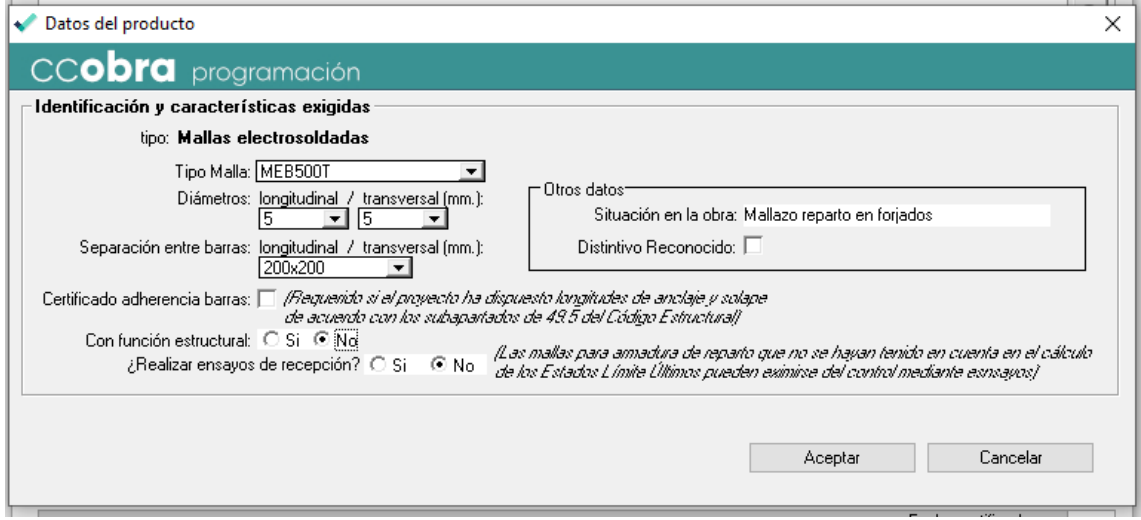

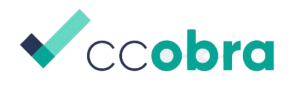

### <span id="page-19-0"></span>5.4. Programación del control de la ferralla

Según proyecto el acero a emplear para las armaduras es B 500 S, de diámetros nominales: 8, 10, 12, 20 y 25 mm, empleándose un total de 12,06 t. En el proyecto se requiere que el acero tenga homologada la adherencia.

El constructor va a contratar la ferralla elaborada y armada a taller ajeno a la obra.

Finalmente, para el caso de la ferralla (elaborada en taller ajeno a la obra), es preceptivo según el Código Estructural que el suministrador comunique a la Dirección Facultativa los procesos que va a emplear en su fabricación (soldadura y/o doblado de armadura en rollo), dado que los ensayos serán función de estos procesos.

En nuestro caso: todo el acero utilizado por el taller de ferralla dispone de DCOR, en la elaboración de la ferralla armada se empleará soldadura no resistente y se utilizan procesos de enderezado en los diámetros 8, 10 y los diámetros 12, 20, 25 en barras rectas.

Se realizará la programación al igual que en el resto de los productos, a través del menú control de productos

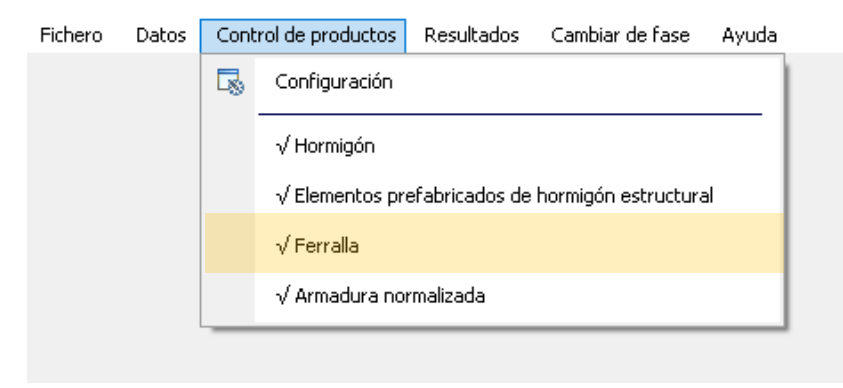

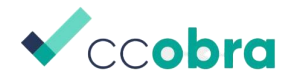

Pulsando en el botón añadir se introducirán los datos de la obra:

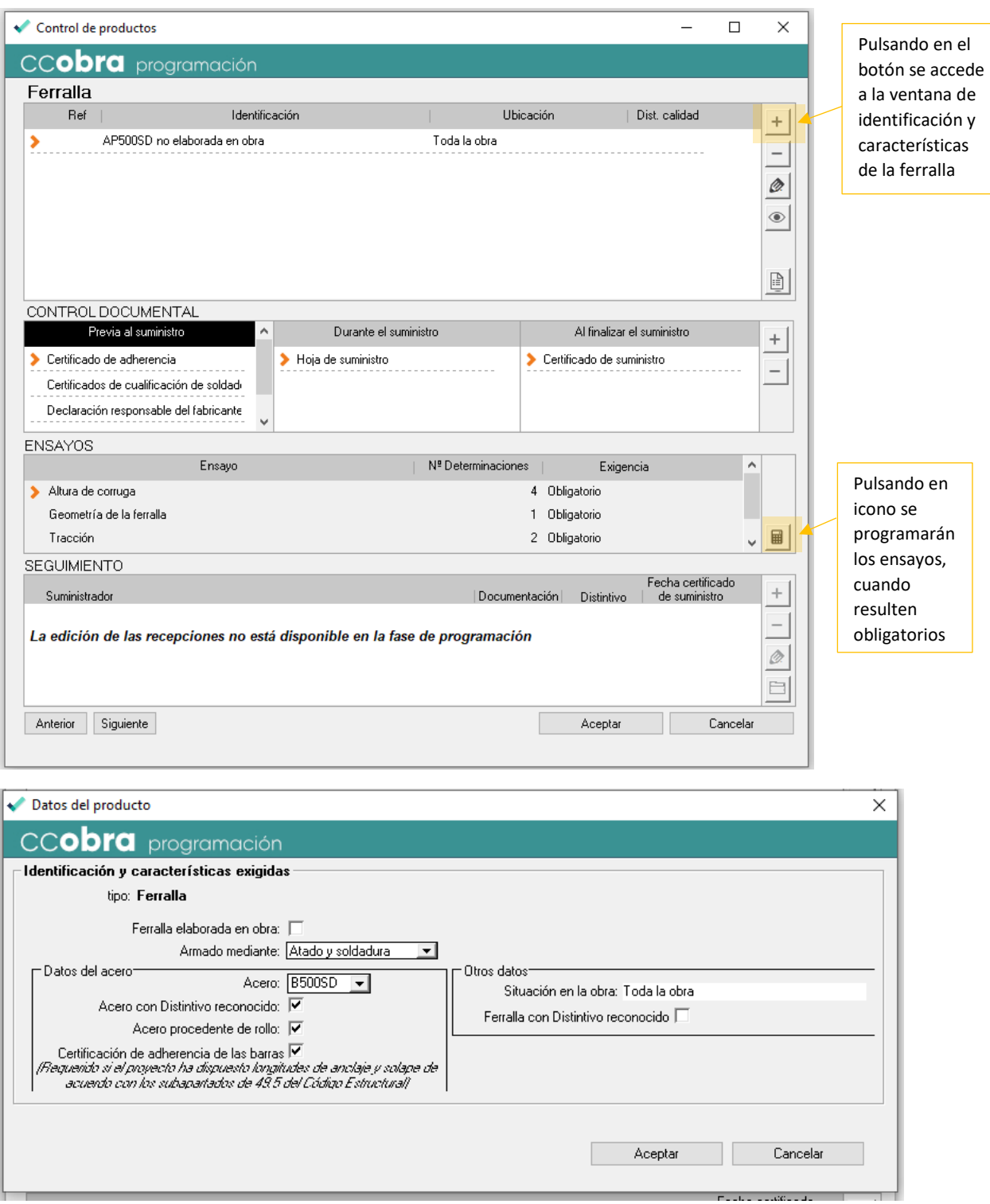

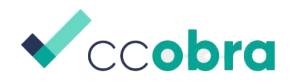

En la siguiente ventana se programarán los ensayos en función de los lotes resultantes en función de las toneladas de ferralla que se tenga previsto suministrar a la obra, los diámetros (serie fina, media y gruesa) así como los procesos en su fabricación.

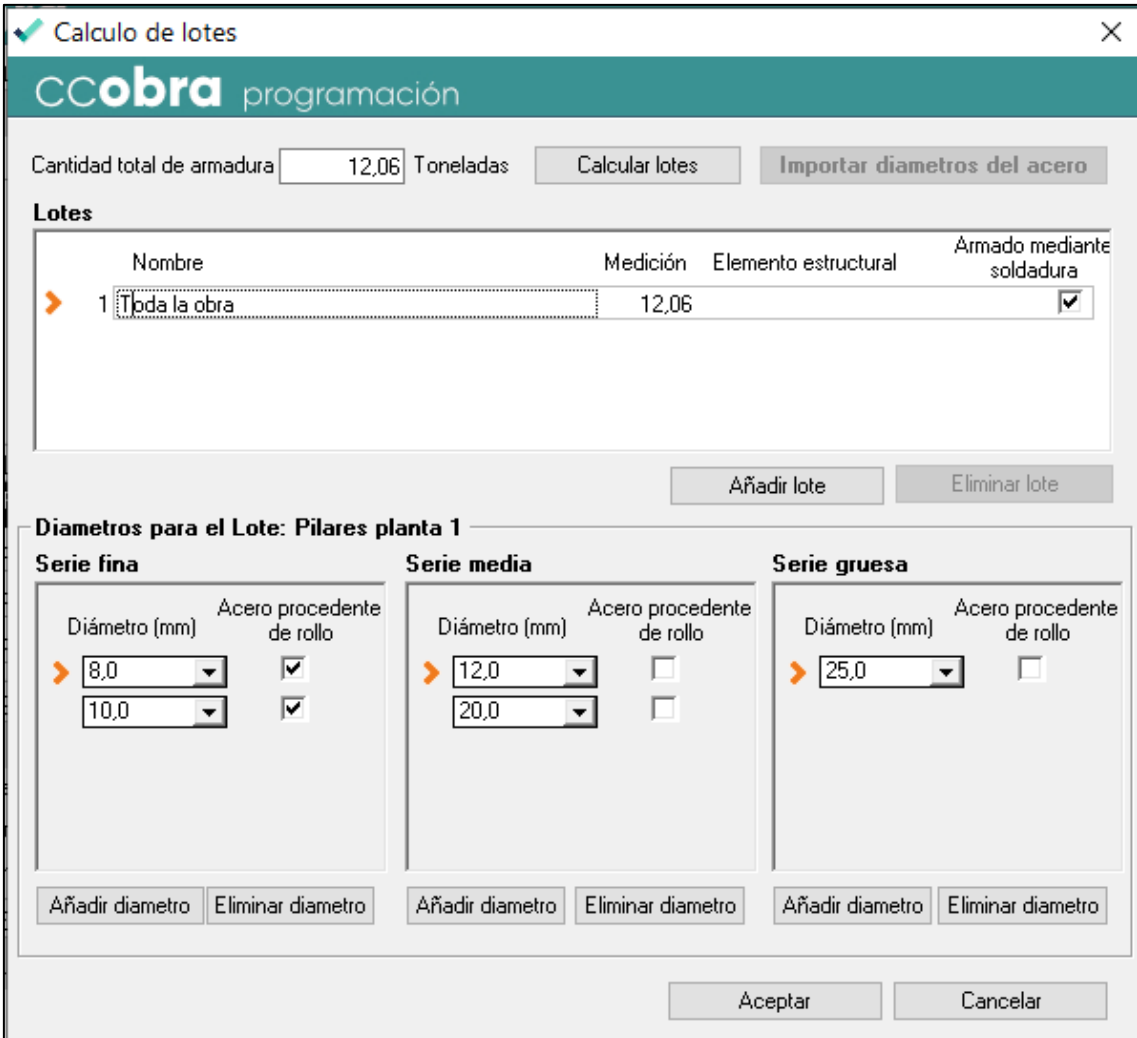

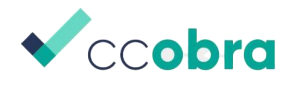

### <span id="page-22-0"></span>6. Resultados de la programación del control

Una vez finalizada la programación de los productos, se podrá obtener los documentos que forman parte de la programación del control (memoria, presupuesto y pliego de condiciones) así como las fichas de recepción de cada uno de estos productos que serán de gran utilidad para comunicación al constructor, antes del inicio de la obra, de los ensayos programados y el control documental reglamentario que deberá recabar por cada producto interviniente para entregar a la Dirección Facultativa.

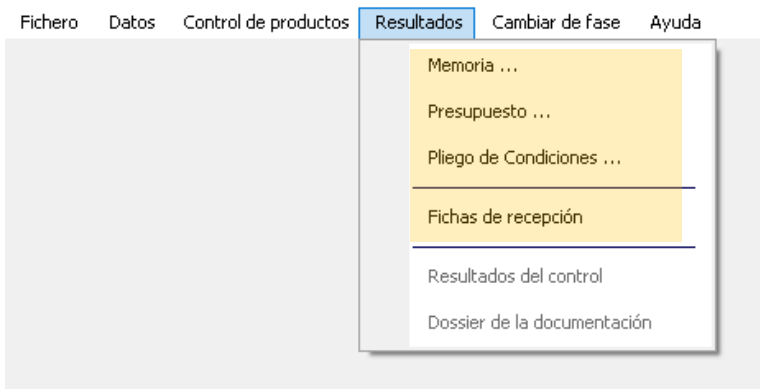

Los documentos que se obtienen con CCOBRA son editables y personalizables en formato Word.

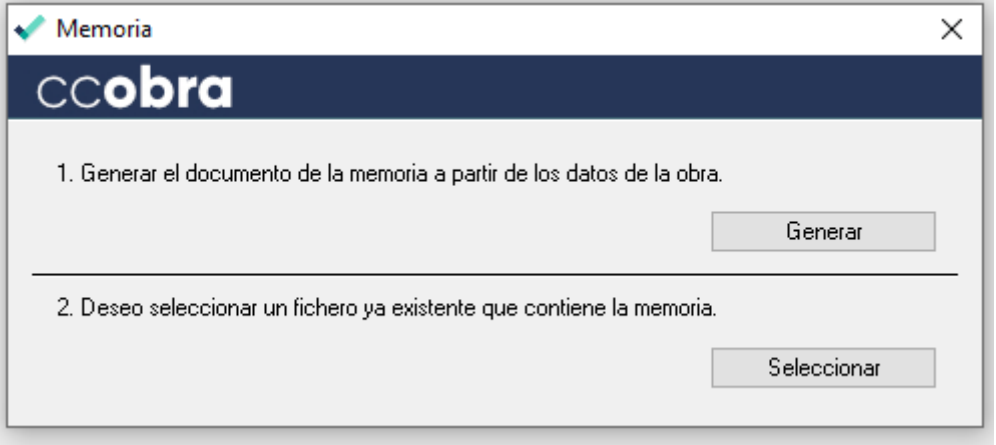

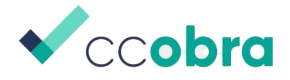

Respecto a las fichas de recepción, el programa permite seleccionar por producto la que se quiere obtener u obtenerlas todas

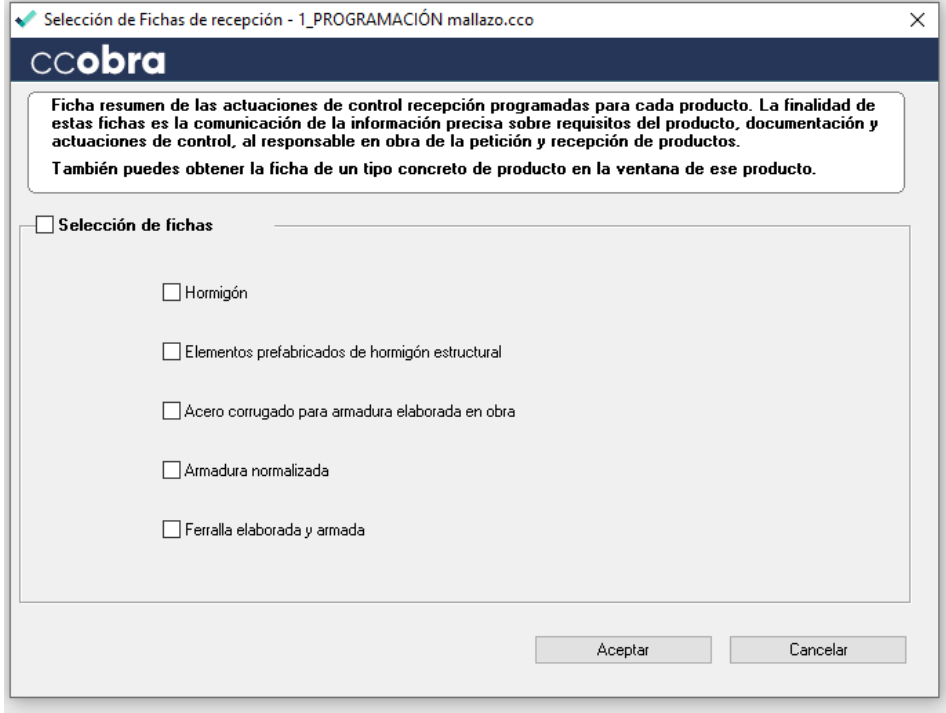

Las fichas se pueden imprimir en papel o en formato pdf.

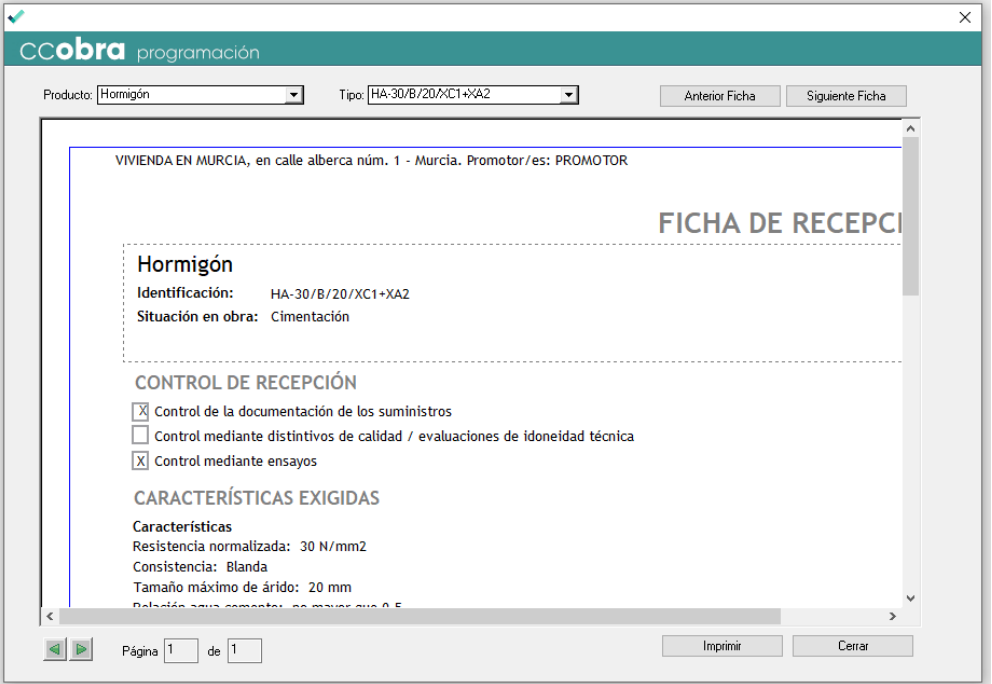

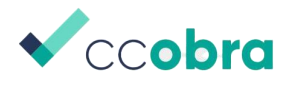

# <span id="page-24-0"></span>7. Inicio del seguimiento del control

Una vez se inicia la obra, el programa permite introducir los datos del control documental que se genera y los datos del control experimental.

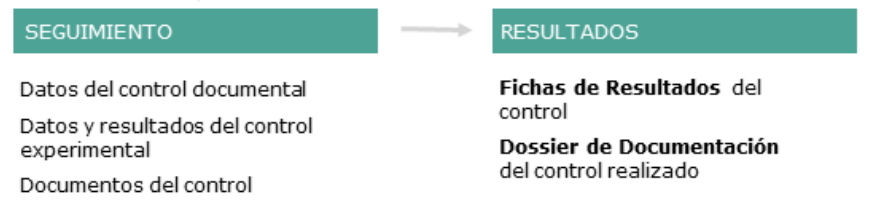

Para iniciar el seguimiento se tiene que cambiar de fase la obra. Esta opción se sitúa en el menú superior del programa. Es importante reseñar que una vez introducidos datos en el seguimiento ya no se debe volver la obra en fase de programación, dado que al regresar al seguimiento perderíamos todos los datos introducidos.

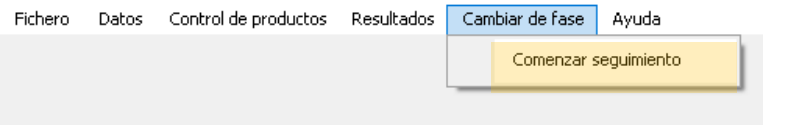

# <span id="page-24-1"></span>8. Introducción de datos de docilidad y resistencia en control del hormigón

Los datos de docilidad y resistencia se introducirán en el recuadro seguimiento de cada uno de los hormigones que se hayan programado para la obra

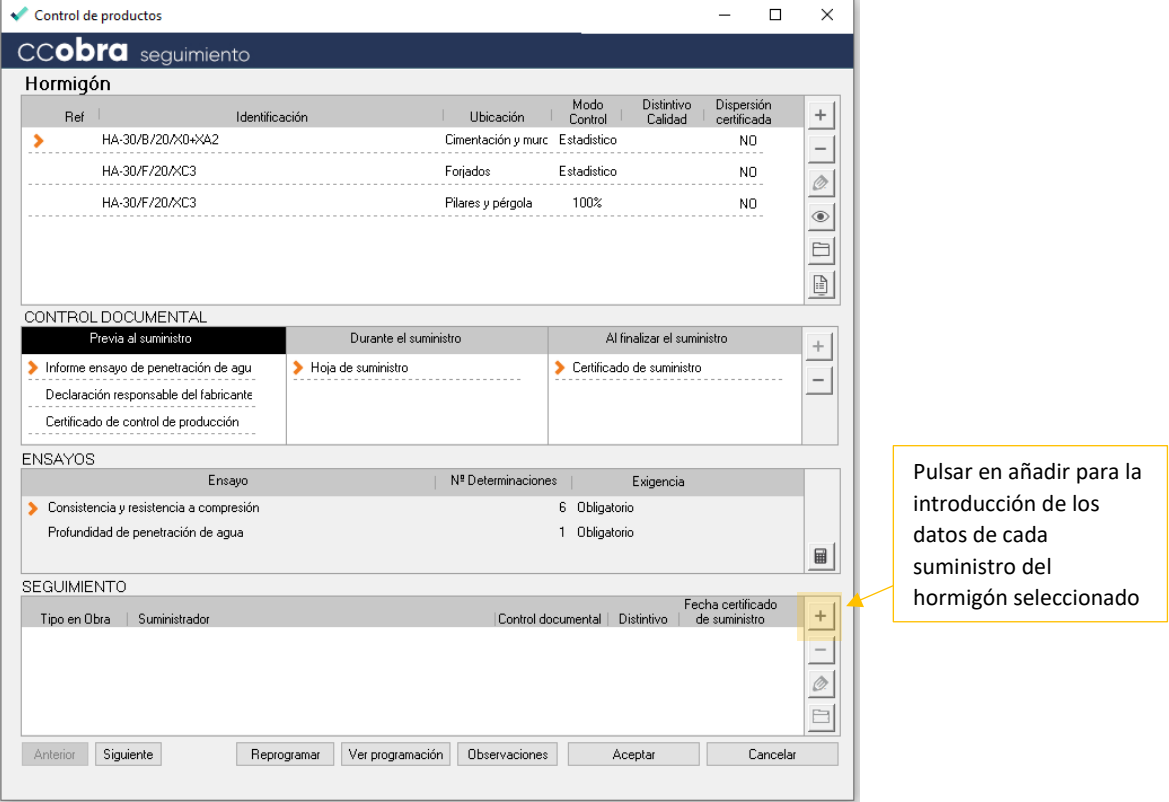

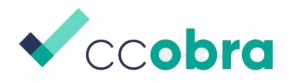

Una vez se pulsa en añadir en un hormigón en concreto aparece esta ventana

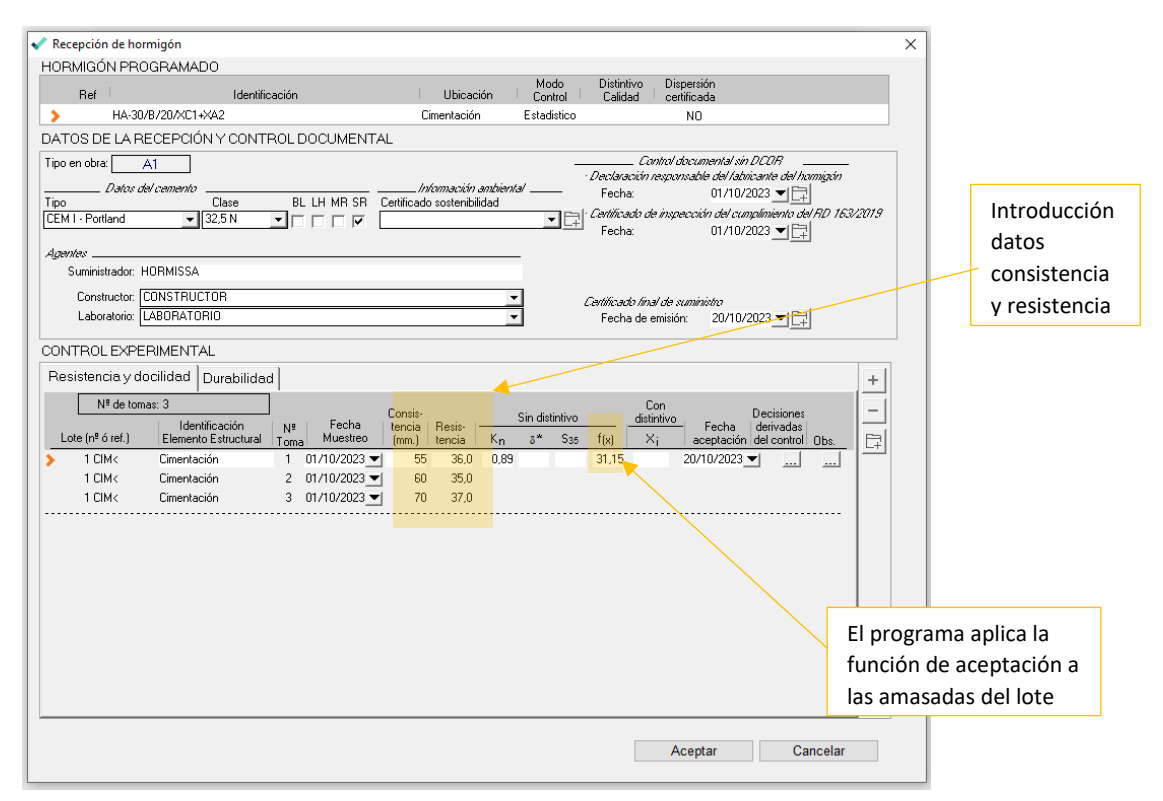

### <span id="page-25-0"></span>9. Introducción datos control documental del hormigón

En la misma ventana anterior se pueden introducir los registros suministrados por el constructor sobre el control documental

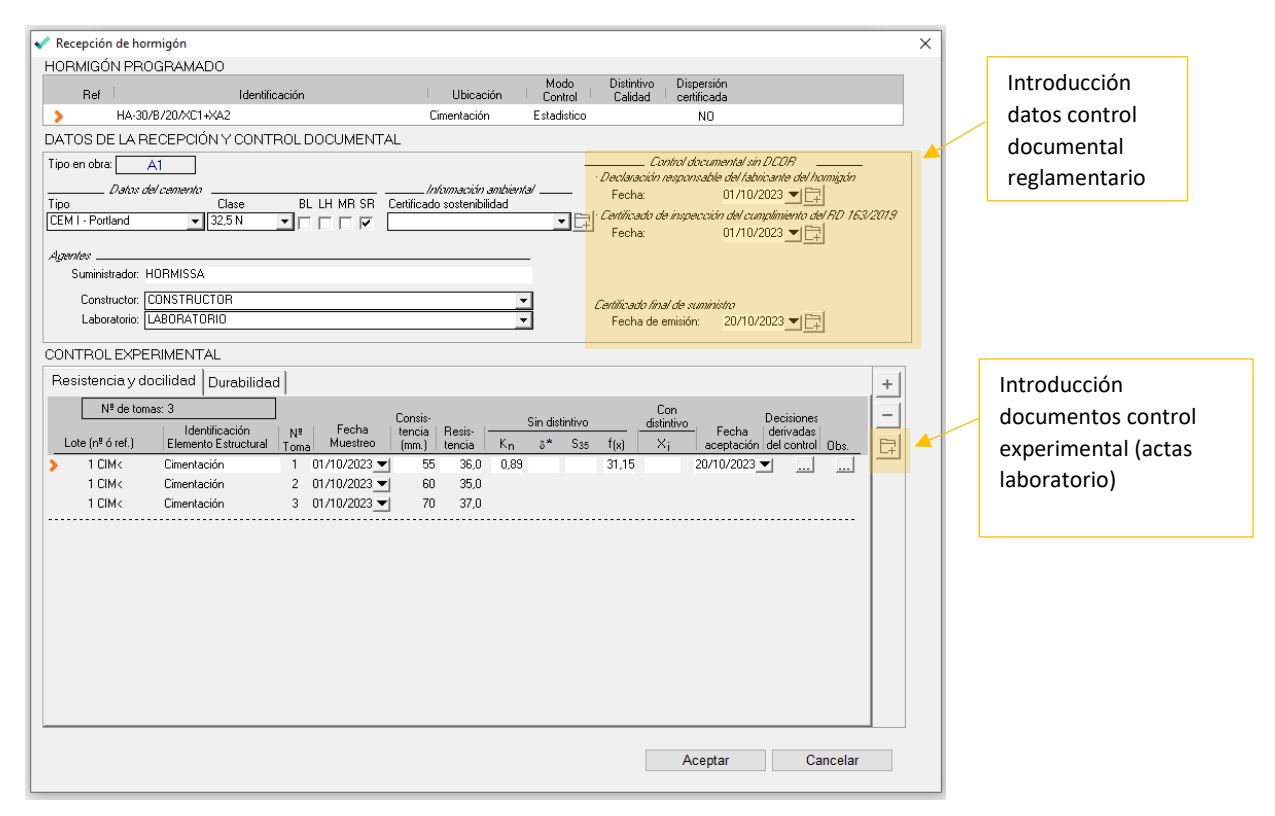

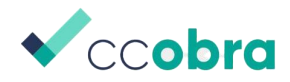

Para añadir los documentos reglamentarios del hormigón, al pulsar sobre el icono de la carpeta aparece la siguiente pantalla

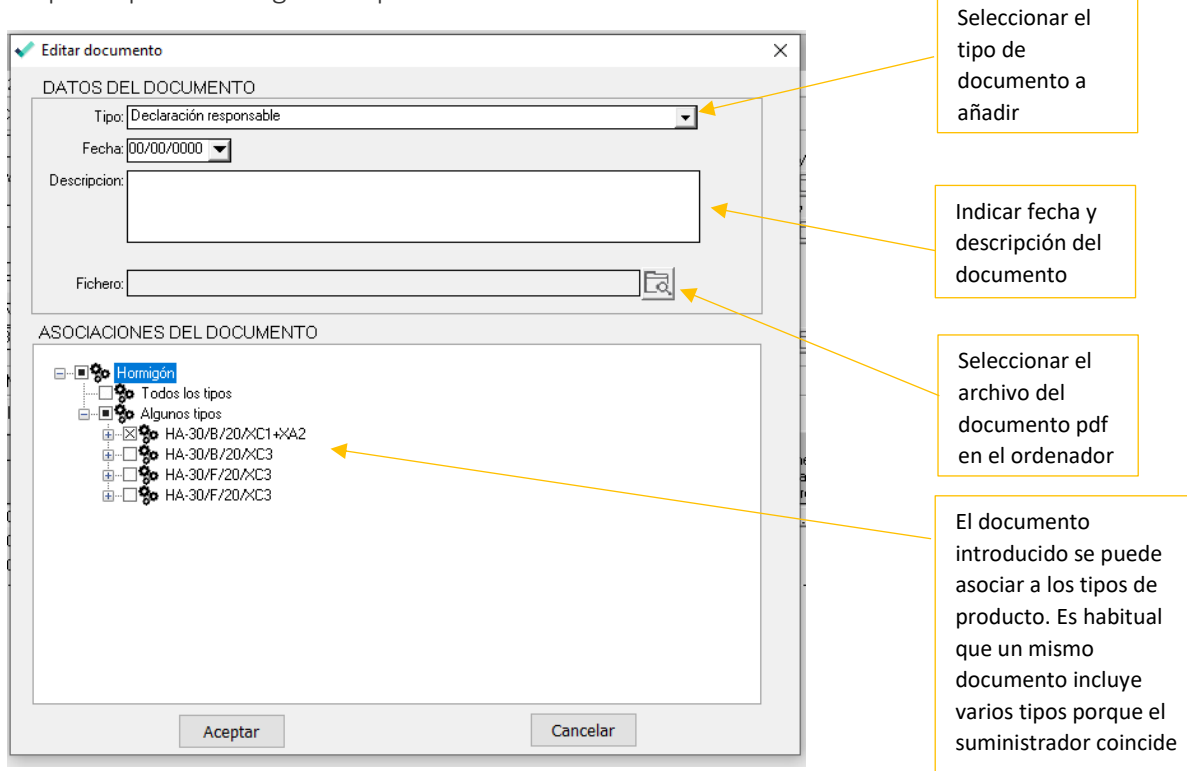

En la ventana general del producto se accede a la gestión documental.

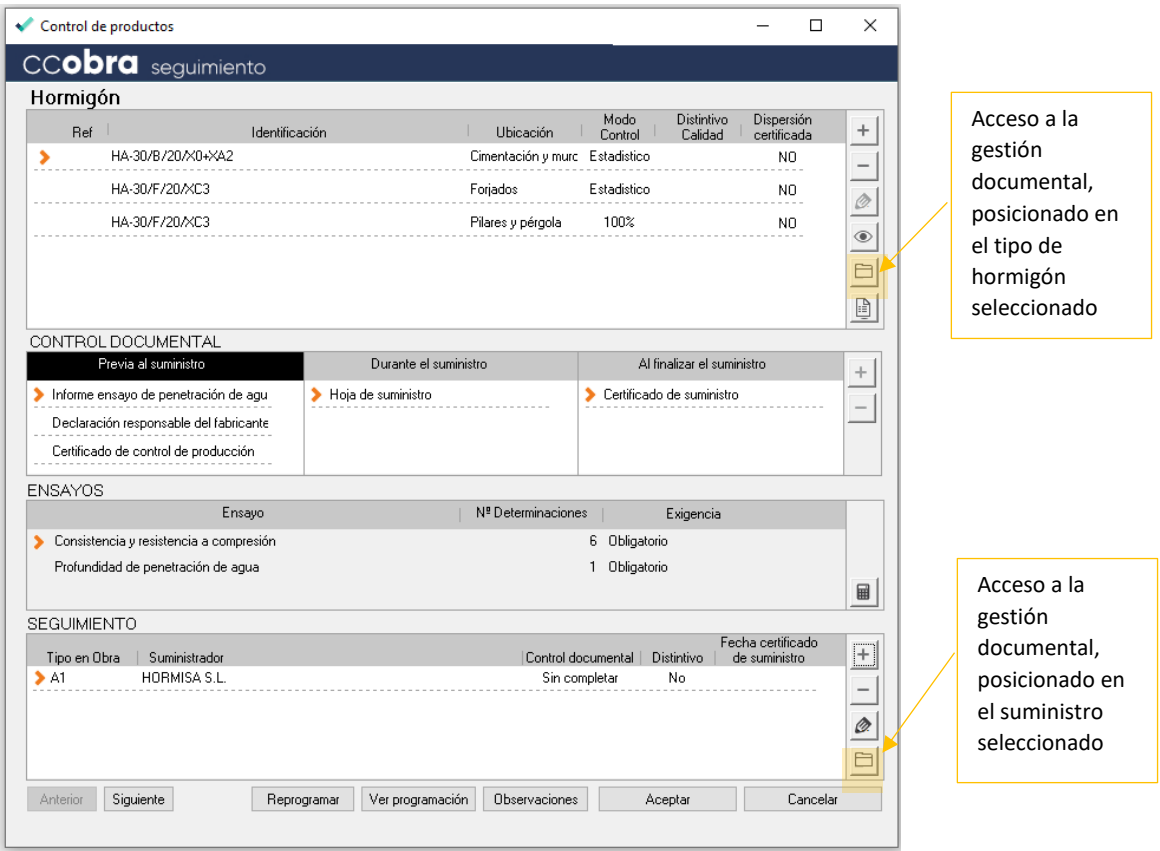

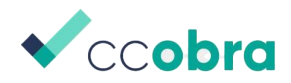

En la ventana de la gestión documental se pueden revisar los documentos por producto, tipo de documento, tipo y/o suministro, pudiendo visualizar, añadir, eliminar o editar.

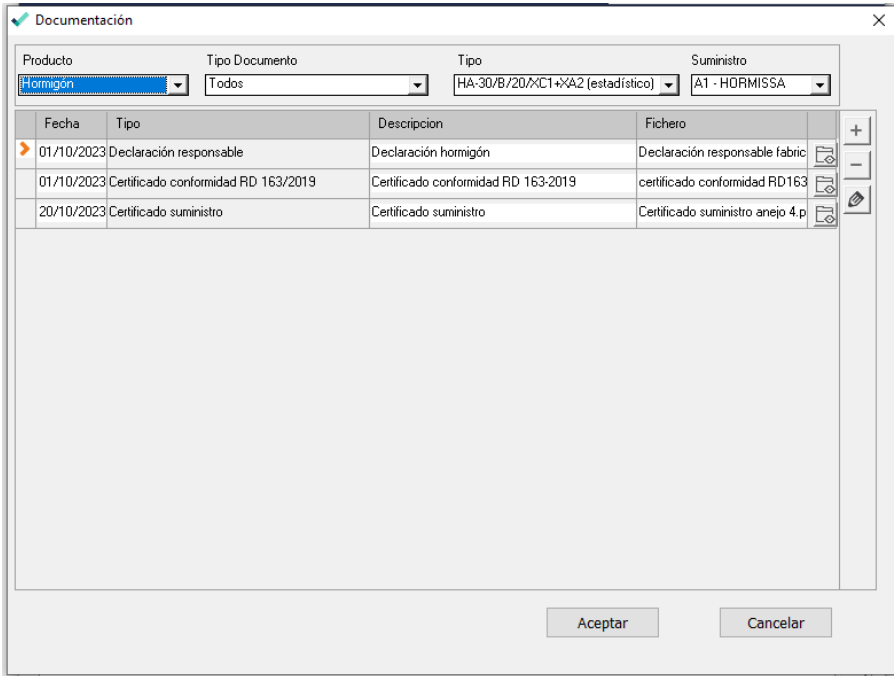

# <span id="page-27-0"></span>10. Introducción de datos del control de la durabilidad del hormigón

Los datos sobre el control de durabilidad del hormigón se introducirán a partir de la ventana de introducción de datos del seguimiento en cada uno de los hormigones.

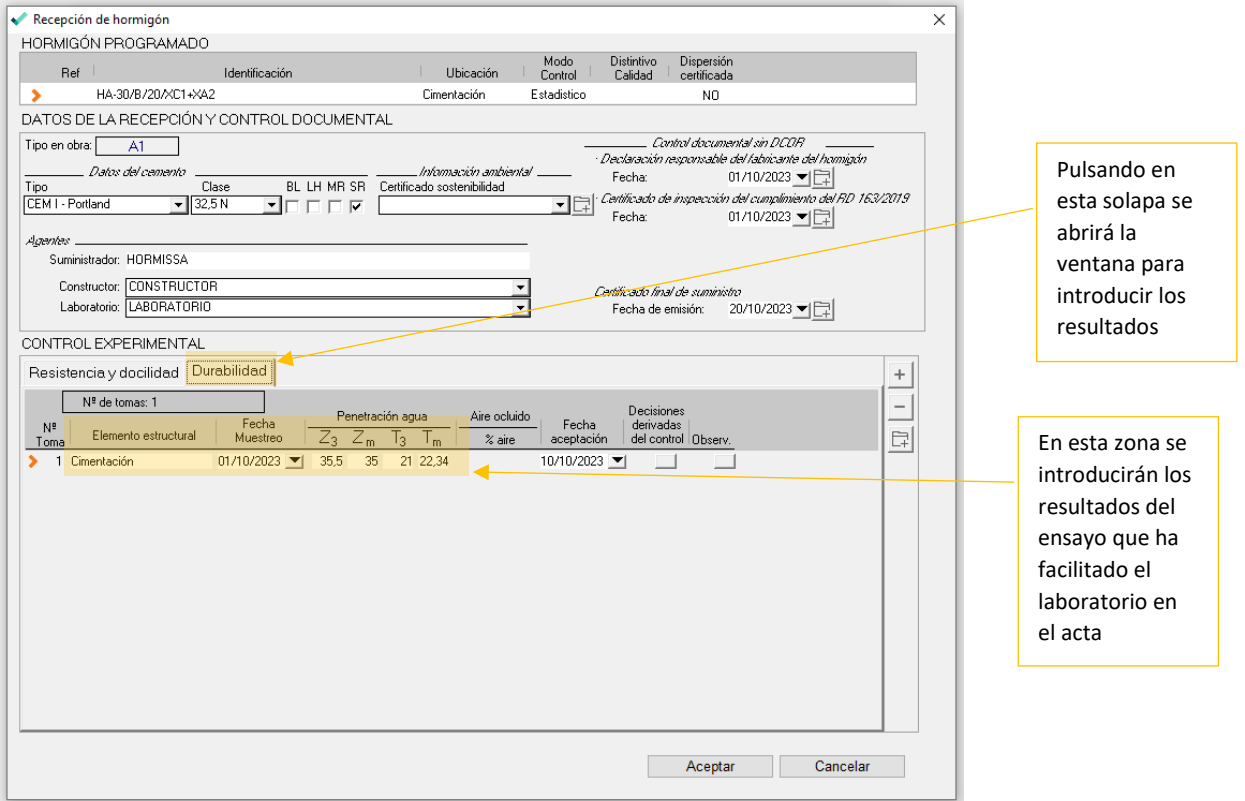

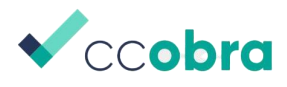

# <span id="page-28-0"></span>11. Decisiones derivadas del control del hormigón

En el caso de que el control mediante ensayos de la resistencia o la durabilidad no sea favorable, deberán registrarse las actuaciones realizadas, según el Código Estructural, para la toma de decisiones que corresponda. En este caso, se han programado ensayos de información, aunque el programa permite el resto de las opciones que contempla el Código Estructural

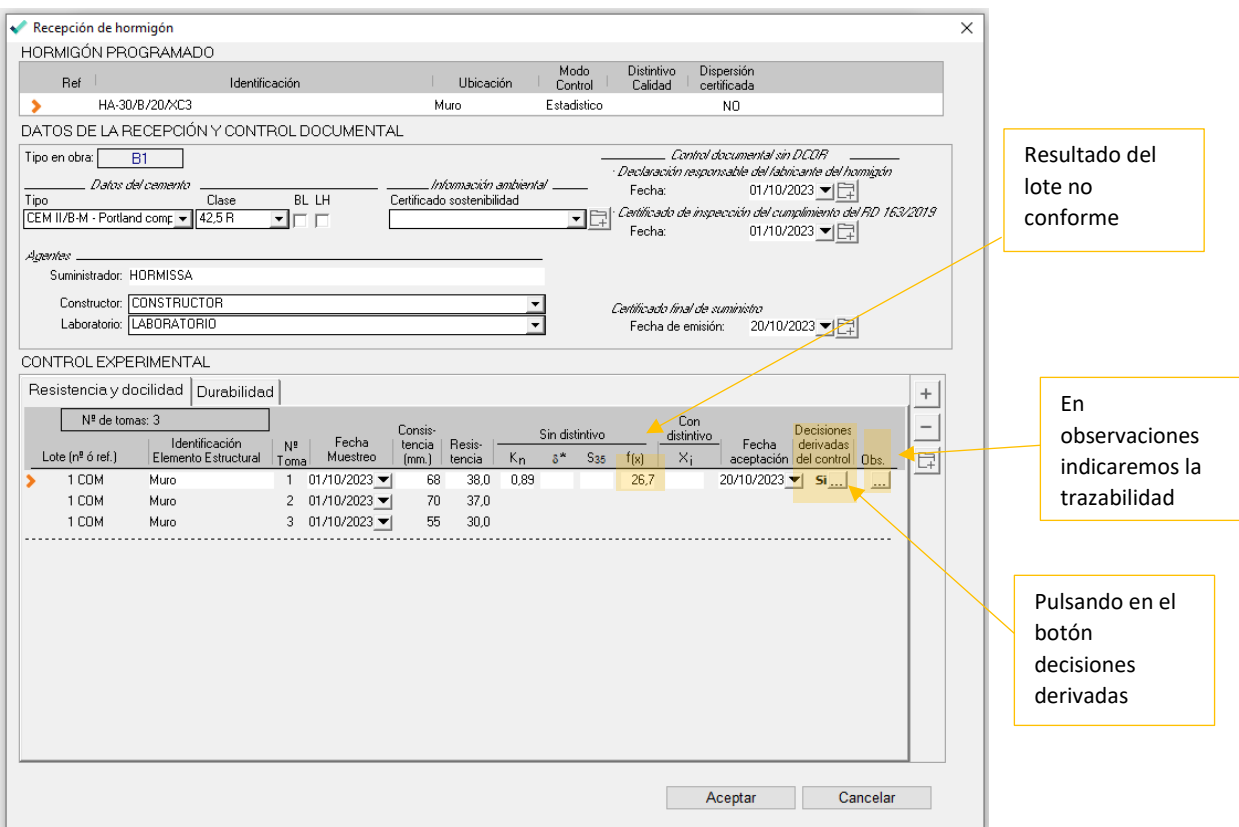

Esta ventana permite registrar las actuaciones realizadas ante un resultado no conforme del lote. En este caso se han obtenido 4 testigos de diámetro 75 mm que se han ensayado con resultados superiores a la especificación de proyecto, por lo que se acepta el lote.

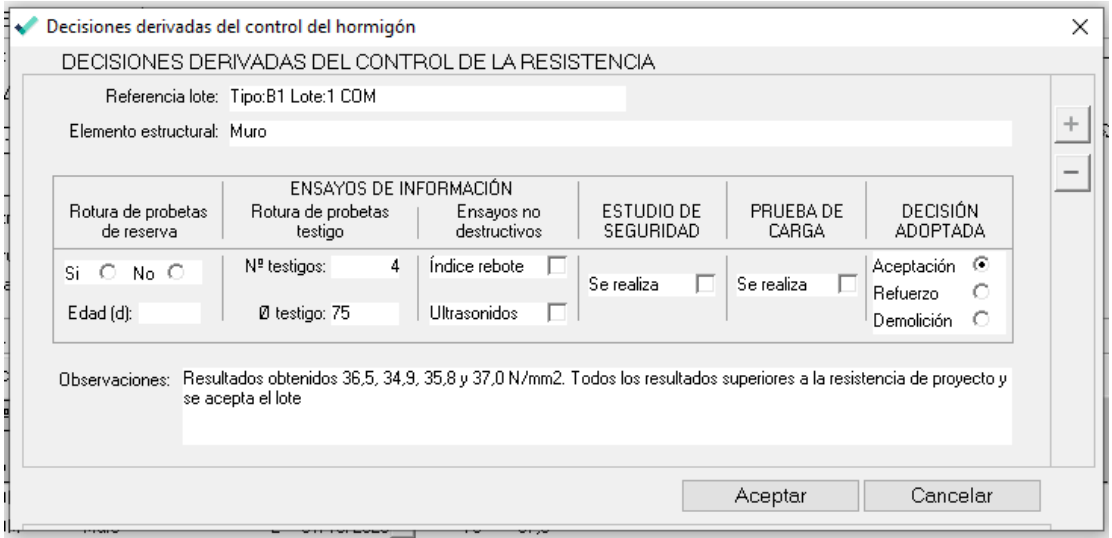

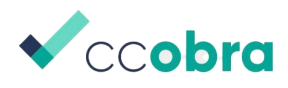

# <span id="page-29-0"></span>12. Introducción de datos del control de la ferralla

En el caso de la ferralla, también se introducirán los datos de seguimiento, desde el botón añadir, una vez se abre la ventana correspondiente al producto.

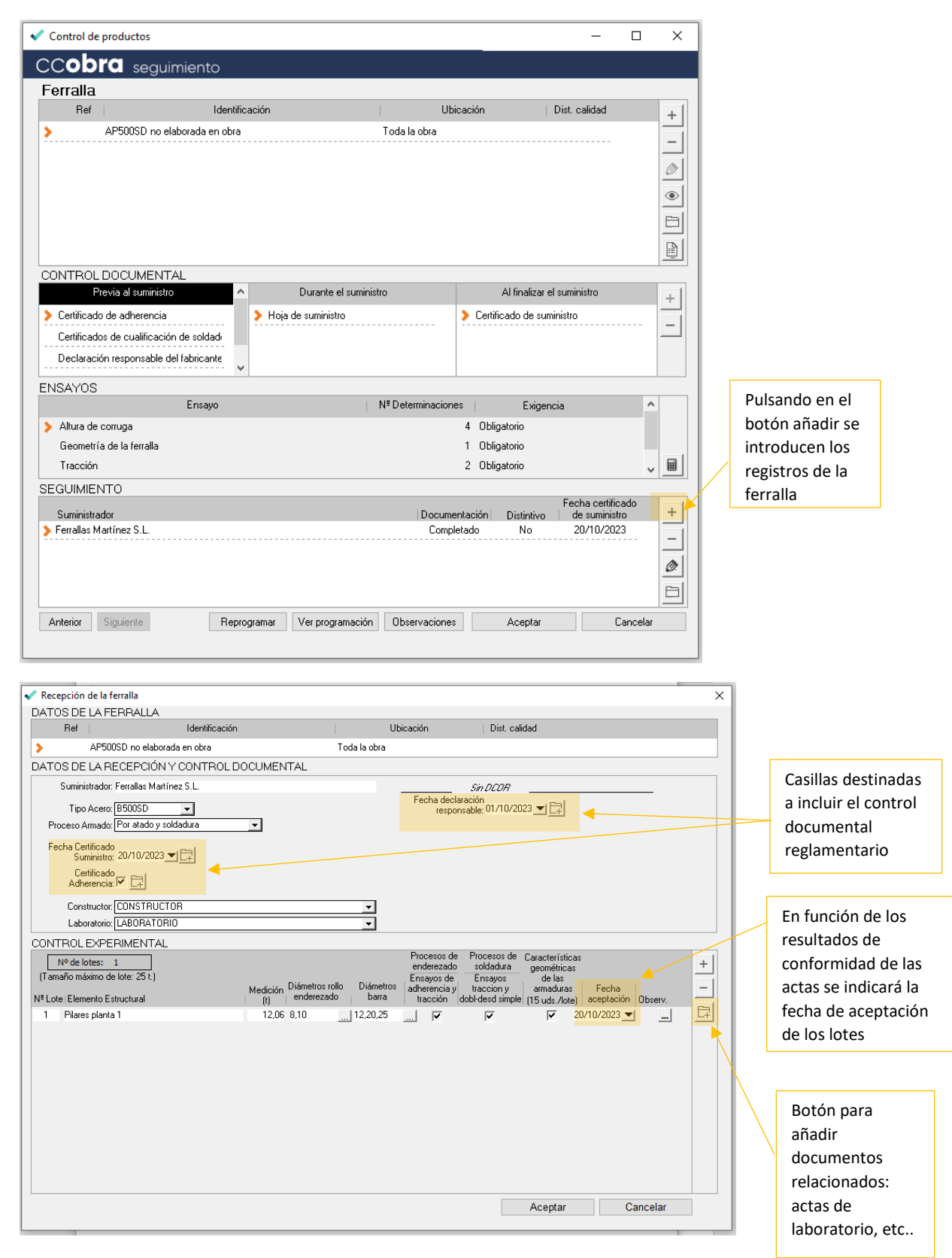

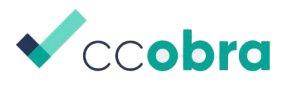

### <span id="page-30-0"></span>13. Resultados del control y Dossier de la documentación

Una vez finalizada la introducción de documentos y resultados del seguimiento del control realizado, se procederá a obtener los documentos que genera el programa y que el Director de Ejecución de Obra entregará a su Colegio.

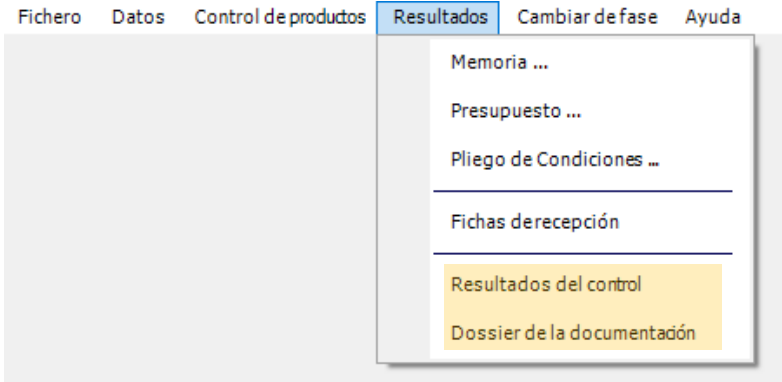

Los archivos que se obtienen son:

- Resultados del control: Incluye los datos introducidos de identificación de la obra, los agentes intervinientes, así como los resultados sobre conformidad que se han incluido en el programa de cada uno de los productos que intervienen en la obra.
- Dossier de la documentación: Es un documento que incluye ordenado por cada uno de los productos que intervienen en la estructura de hormigón, los registros del control documental (Certificados de suministro, Declaraciones responsables, Certificados de conformidad, Distintivos, Hojas de suministro, Actas del laboratorio,
- etc...), es decir, todos los documentos complementarios que intervienen en la toma de decisiones sobre los resultados del control.

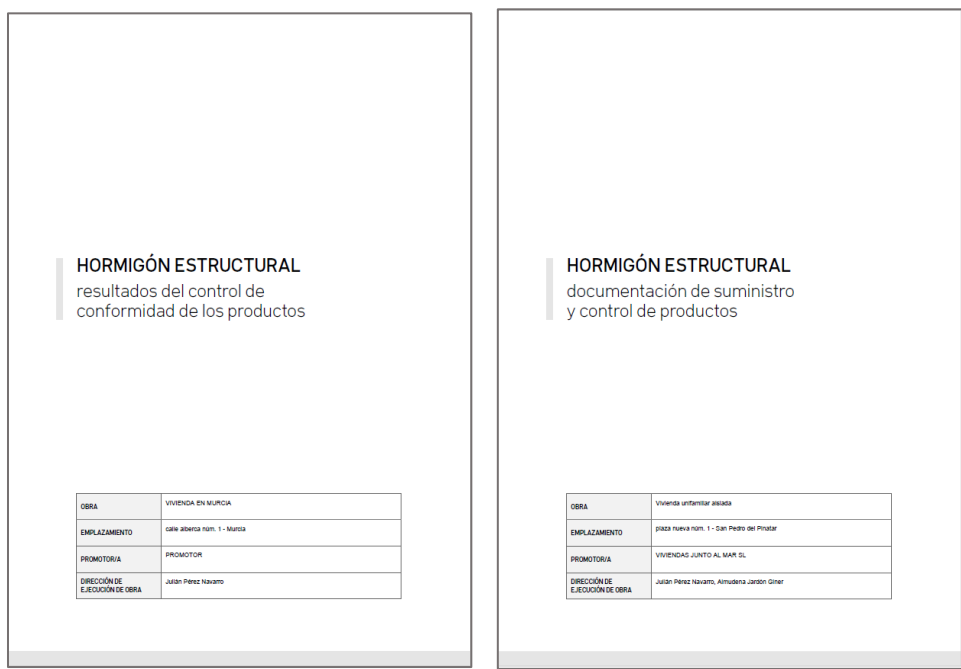

Carátulas de los resultados del control y dossier de la documentación